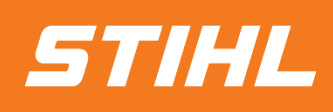

# **Scheduling Agreement Release (Ariba SCC)**

**- Supplier Guide -**

**SAP Ariba** 

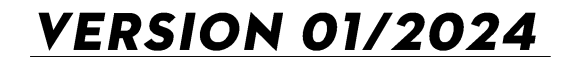

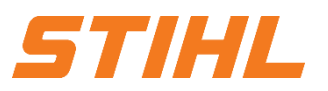

#### **Table of Content**

- **1. Scheduling agreement processing**
- 2. Delivery schedule portal use
	- 2.1 General Information
	- 2.2 Structure and versioning of scheduling agreements
	- 2.3 Search & identify scheduling agreement by purchase order type
	- 2.4 Search & identify scheduling agreement by material number
- 3. Advanced Shipping Notifiaction (ASN)
	- 3.1 General Information
	- 3.2 Create and submit shipping notification
	- 3.3 Create Shipping Nfotifiaction for multiple scheduling agreement call-offs/orders

4. Goods receipt

### **SAP ARIBA – SCHEDULING AGREEMENT RELEASE**

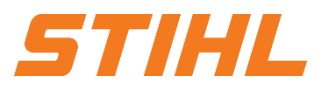

#### **1. Scheduling agreement processing**

In this chapter you will learn more about...

... the general handling of scheduling agreements and delivery schedules ... the scheduling agreement process / scheduling agreement workflow ... the scheduling agreement documents ... the different types of integration / automation

### **SAP ARIBA – SCHEDULING AGREEMENT RELEASE**

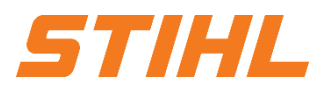

#### **1. Scheduling agreement processing**

The scheduling agreement is a form of framework agreement in which materials are procured on predetermined dates within a certain period of time.

#### **Definition Delivery schedule:**

A scheduling agreement is a purchasing document that contains schedule lines specifying quantities and dates for specific deliveries of a material (not in scope).

#### **Definition Scheduling agreement release:**

Scheduling agreement release is a release of schedule lines within the scheduling agreement.

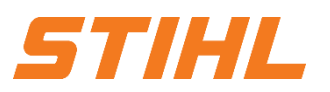

#### **1. Scheduling agreement processing**

#### **Use cases of scheduling agreement:**

- The prices and conditions are agreed for the period (horizon)
- The quantity should cover the horizon requirement
- Smaller quantities are requested on a "planned" basis
- Delivery is on an "ASAP" basis\* (short-term or immediate)
- The medium to long-term demand is also communicated in the assessment or in the forecast horizon

#### **Advantages of a delivery schedule:**

- Better visibility of the availability of the offer
- Greater transparency for suppliers with regard to the long-term and short-term requirements of their customers

# **SAP ARIBA – SCHEDULING AGREEMENT RELEASE**

### **1. Scheduling agreement processing**

#### **Scheduling agreement – Workflow:**

- 1. STIHL carries out a planning run (MRP). This automatically generates scheduling agreement call-offs.
- 2. STIHL forwards the delivery schedule call-off to the supplier via the SAP Business Network. The supplier delivers the ordered goods.
- 3. STIHL receives the ordered goods.

#### **Notification:**

Order confirmations and invoices are not part of the SAP Business Network.

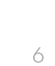

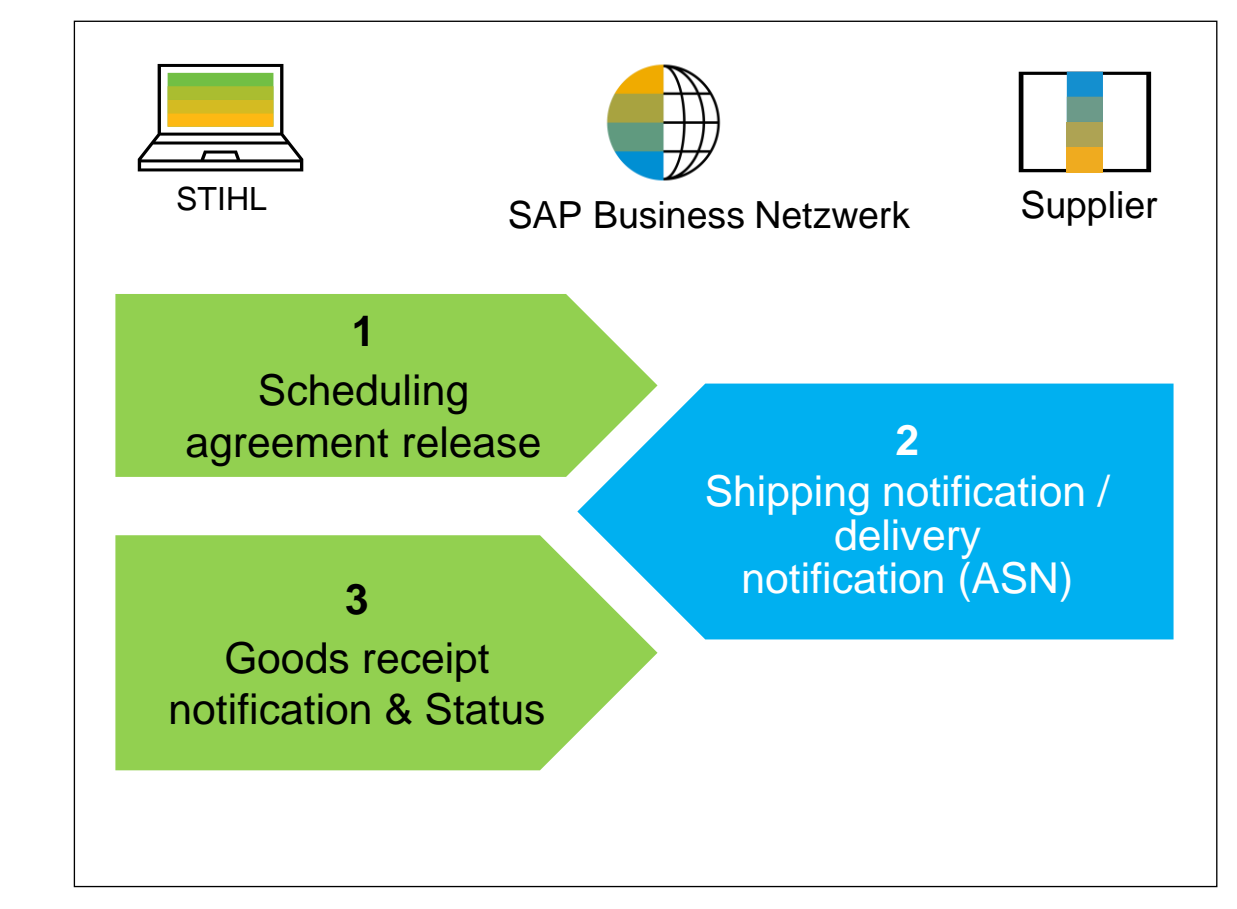

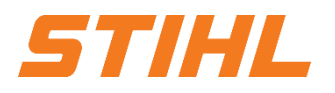

# **SAP ARIBA – SCHEDULING AGREEMENT RELEASE**

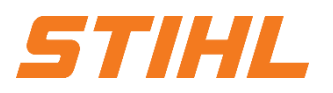

#### **1. Scheduling agreement processing**

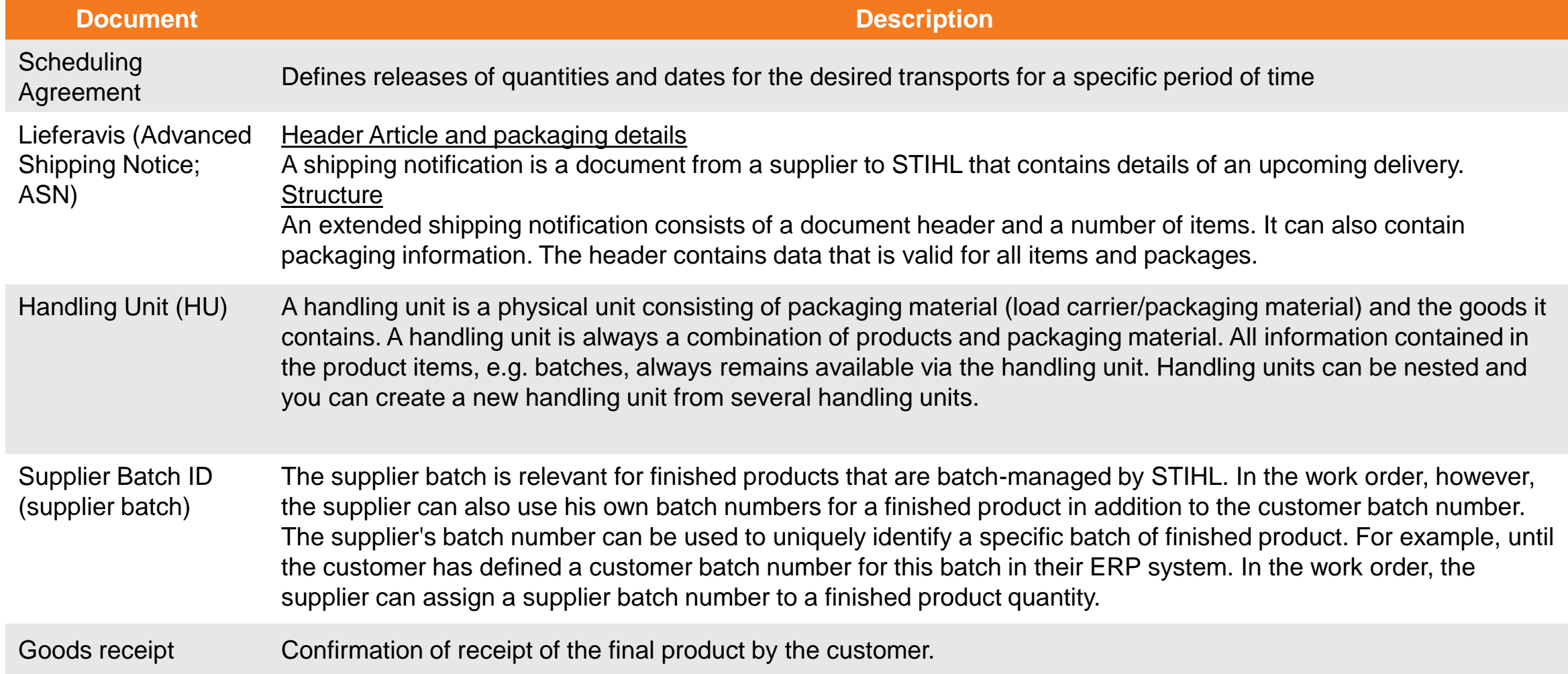

### **SAP ARIBA – SCHEDULING AGREEMENT RELEASE**

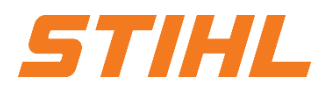

#### **1. Scheduling agreement processing**

SAP Business Network makes it possible to work / integrate with the system in different modes.

#### **Portal:**

As a supplier, you work online in your supplier account and send ASNs (shipping notifications) manually.

#### **Complete Systemintegration:**

With SAP Business Network you can integrate your backend system into the SAP Business Network. For details, please contact supplier.ariba@stihl.com.

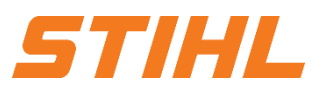

#### **Table of Content**

1. Scheduling agreement processing

#### **2. Delivery schedule portal use**

- 2.1 General Information
- 2.2 Structure and versioning of scheduling agreements
- 2.3 Search & identify scheduling agreement by purchase order type
- 2.4 Search & identify scheduling agreement by material number
- 3. Advanced Shipping Notifiaction (ASN)
	- 3.1 General Information
	- 3.2 Create and submit shipping notification
	- 3.3 Create Shipping Nfotifiaction for multiple scheduling agreement call-offs/orders

4. Goods receipt

### **SAP ARIBA – SCHEDULING AGREEMENT RELEASE**

#### **2. Delivery schedule portal use**

In this chapter you will learn more about...

- ... the components of scheduling agreements
- ... the structure and versioning of scheduling agreements
- ... how scheduling agreements and delivery schedules are managed

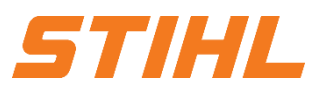

#### **Table of Content**

1. Scheduling agreement processing

#### **2. Delivery schedule portal use**

- 2.1 General Information
- 2.2 Structure and versioning of scheduling agreements
- 2.3 Search & identify scheduling agreement by purchase order type
- 2.4 Search & identify scheduling agreement by material number
- 3. Advanced Shipping Notifiaction (ASN)
	- 3.1 General Information
	- 3.2 Create and submit shipping notification
	- 3.3 Create Shipping Nfotifiaction for multiple scheduling agreement call-offs/orders

4. Goods receipt

# **SAP ARIBA – SCHEDULING AGREEMENT RELEASE**

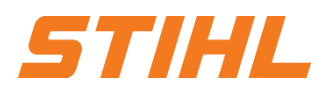

#### **2. Delivery schedule portal use** 2.1 General Information

#### **Schedule line control:**

The schedule line control defines three "zones" (as a rule, these have commercial effects).

**Firm Zone (Zone 1): Produktion release**

**Trade-Off-Zone (Zone 2): Material release**

**Planning zone (Zone 3): Forecast**

Releases in this zone are binding.

In the event of cancellation, the supplier is entitled to invoice both the production and material costs.

Scheduling agreement schedule lines in this area instruct the supplier that he can procure the materials required for production.

In the event of cancellation, the supplier is entitled to invoice only the material costs.

Calls in this planning/forecast zone are informative.

There is no obligation on the part of STIHL.

# **SAP ARIBA – SCHEDULING AGREEMENT RELEASE**

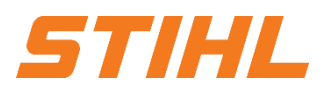

#### **2. Delivery schedule portal use** 2.1 General Information

#### **Overview of user interactions for scheduling agreement releases:**

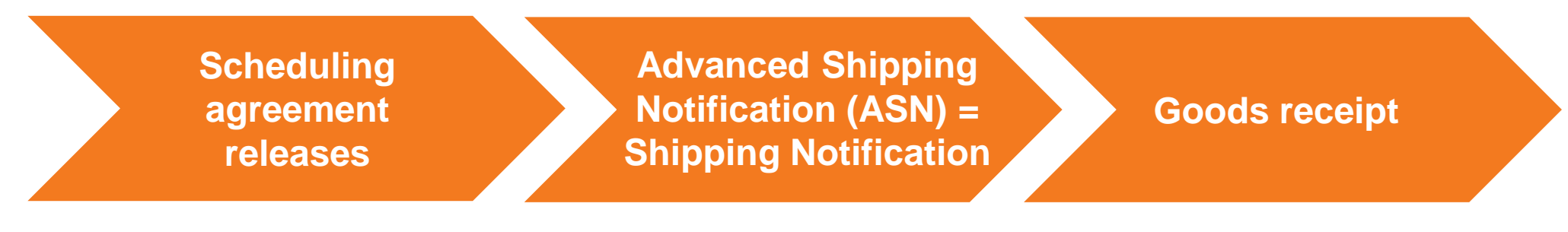

- Search and identify scheduling agreement
- **E** Header level
- Line level
- Scheduling agreement versions
- **Create Shipping Notice** (ASN)
- **Submit shipping notice**

■ Goods receipt

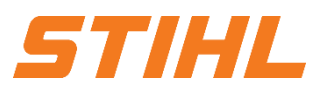

#### **Table of Content**

1. Scheduling agreement processing

#### **2. Delivery schedule portal use**

2.1 General Information

#### 2.2 Structure and versioning of scheduling agreements

- 2.3 Search & identify scheduling agreement by purchase order type
- 2.4 Search & identify scheduling agreement by material number

### 3. Advanced Shipping Notifiaction (ASN)

- 3.1 General Information
- 3.2 Create and submit shipping notification
- 3.3 Create Shipping Nfotifiaction for multiple scheduling agreement call-offs/orders

4. Goods receipt

### **SAP ARIBA – DER LIEFERPLANABRUF**

#### **2. Delivery schedule portal use** 2.2 Structure and versioning of scheduling agreements

**Header level:** The data of the header level are

- Document typ, status, number and version.
- From information (STIHL) / To information (supplier). 2

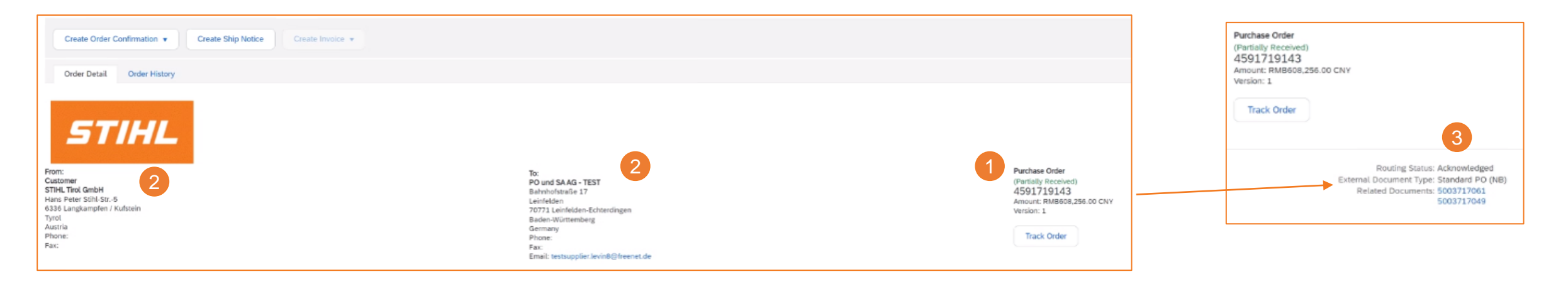

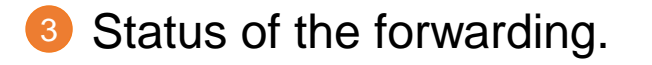

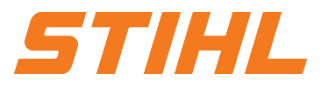

# **SAP ARIBA – SCHEDULING AGREEMENT RELEASE**

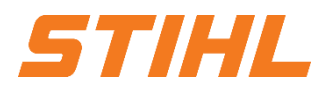

**2. Delivery schedule portal use** 2.2 Structure and versioning of scheduling agreements

- 4 Shipping / invoice address.
- **5** The processing and retrieval history is available on the corresponding tabs.
- **6** Contact person for this delivery schedule release on the STIHL side.

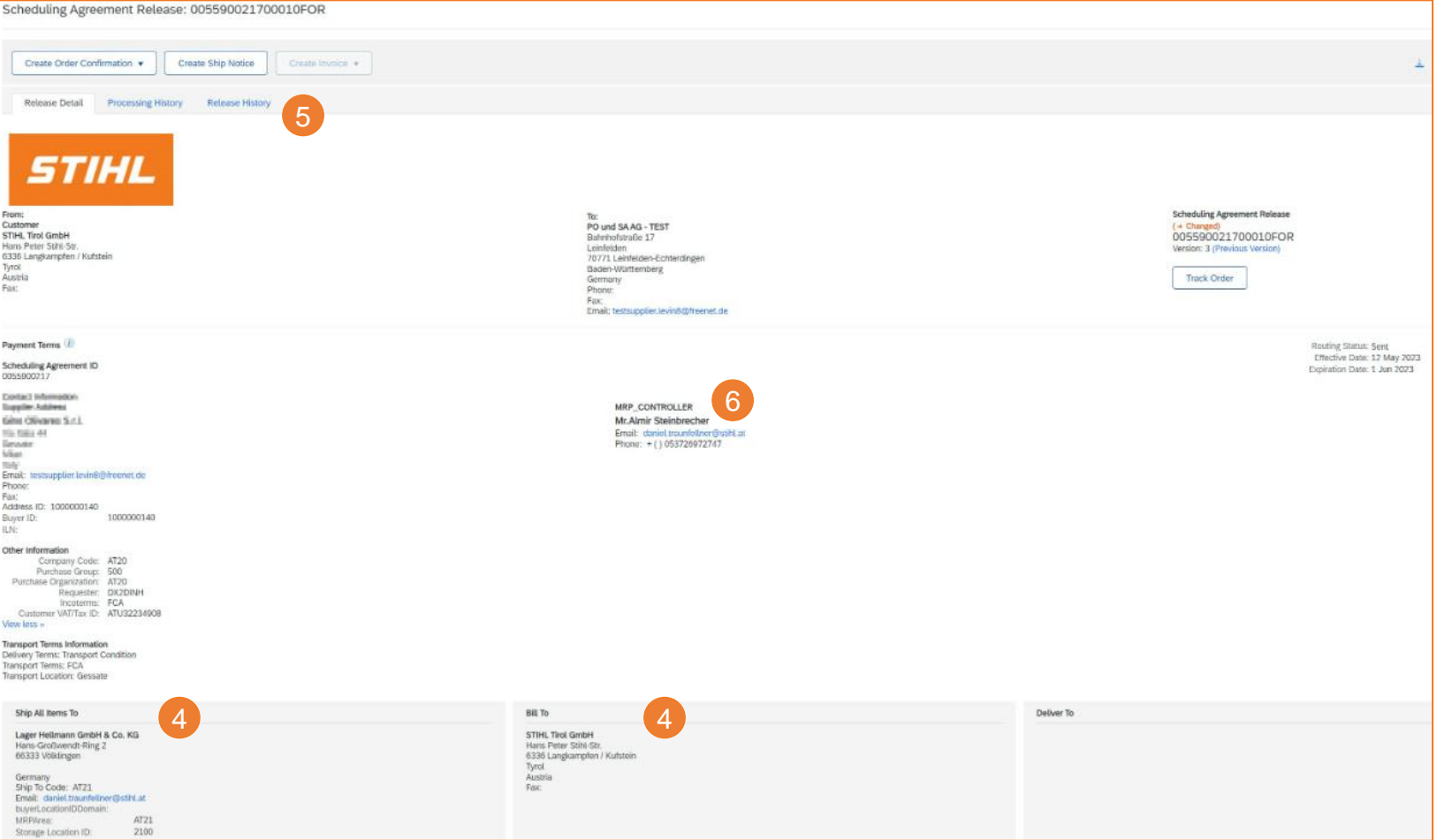

### **SAP ARIBA – SCHEDULING AGREEMENT RELEASE**

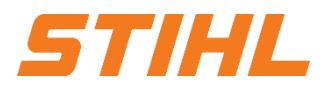

#### **2. Delivery schedule portal use** 2.2 Structure and versioning of scheduling agreements

**Scheduling agreement versions:** Please note that there are different versions of scheduling agreement releases, depending on whether the customer has already sent a release change to the SAP Business Network.

0 Notice: Older versions can be displayed by clicking on the "**Previous Version**" hyperlink.

<sup>1</sup> To see the changes to the call-offs, click on "**Release History**".

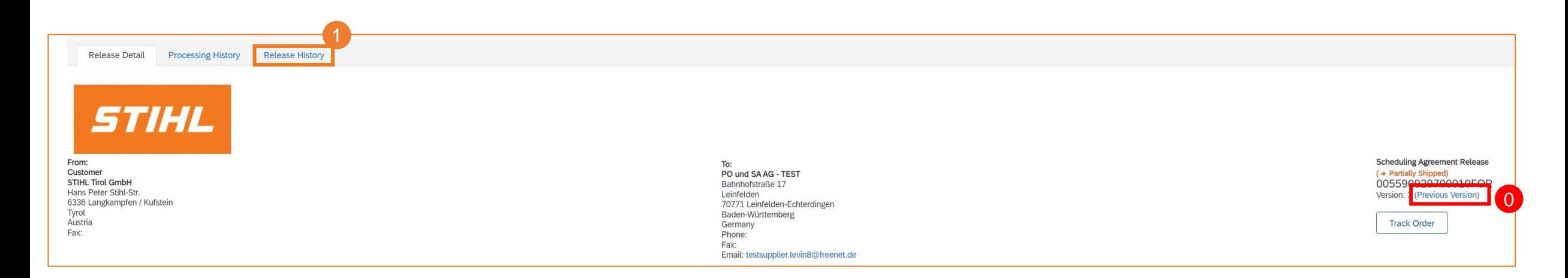

# **SAP ARIBA – SCHEDULING AGREEMENT RELEASE**

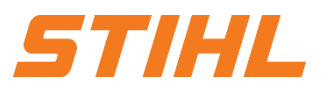

**2. Delivery schedule portal use** 2.2 Structure and versioning of scheduling agreements

<sup>2</sup> Click on "**Compare**" and select the version you want to compare.

You can also compare two older versions by selecting a different version and clicking "**Compare**" again. As a result, version 3 is compared with version 2. 3

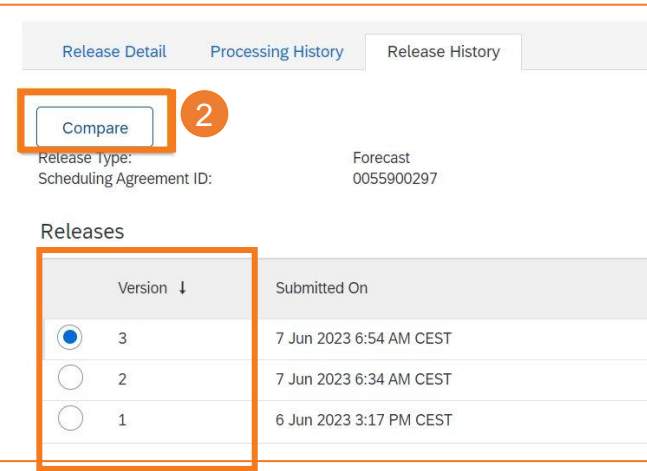

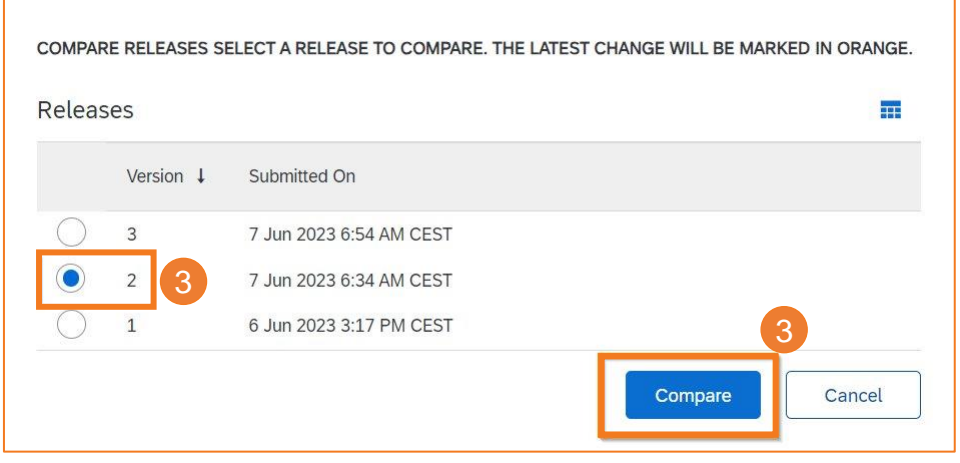

### **SAP ARIBA – SCHEDULING AGREEMENT RELEASE**

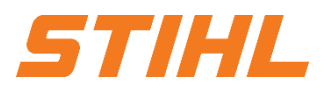

#### **2. Delivery schedule portal use** 2.2 Structure and versioning of scheduling agreements

<sup>5</sup> The changes are marked with "**Edited**".

The data of the newer version is highlighted in orange and the data of the older version is crossed out.

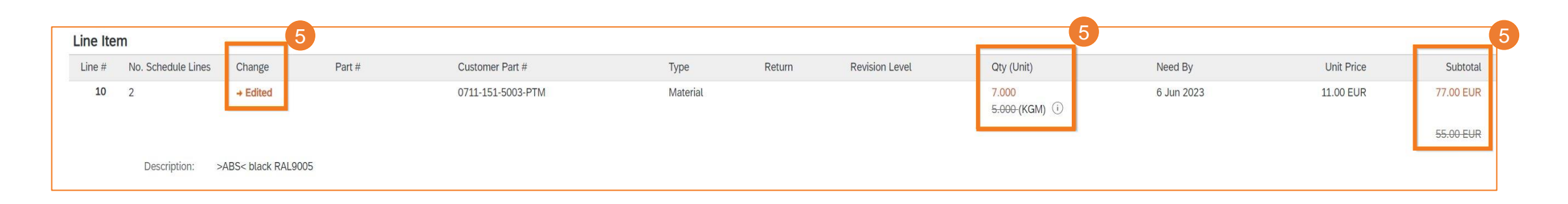

### **SAP ARIBA – SCHEDULING AGREEMENT RELEASE**

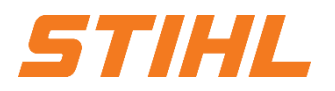

**2. Delivery schedule portal use** 2.2 Structure and versioning of scheduling agreements

**1 Item level:** The "Line Item" section contains detailed information on the obligations, including information on the release and amount of the obligations.

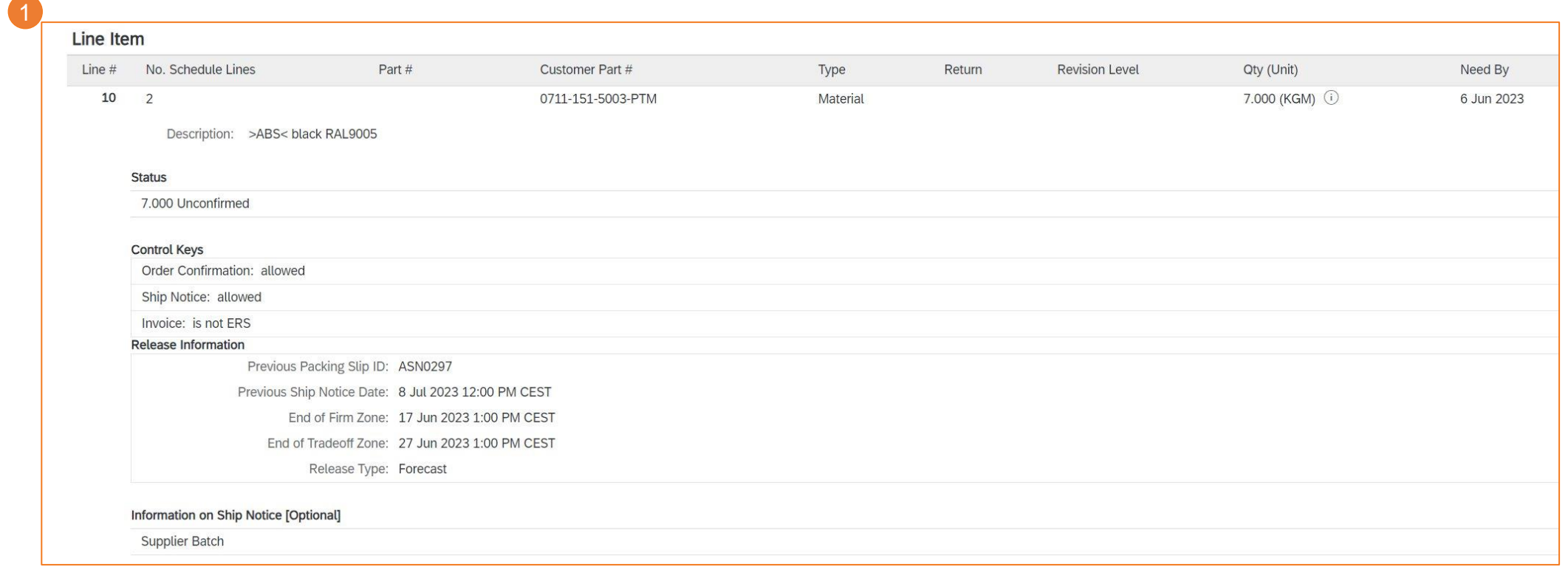

### **SAP ARIBA – SCHEDULING AGREEMENT RELEASE**

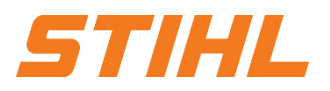

#### **2. Delivery schedule portal use** 2.2 Structure and versioning of scheduling agreements

2 Schedule lines (scheduling agreement delivery schedules) for items contain the date and quantity.

The commitment level of the schedule lines indicates one of three zones. 3

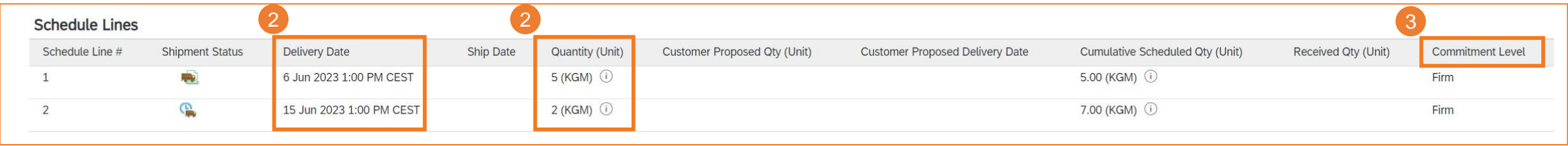

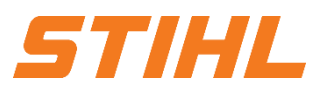

#### **Table of Content**

1. Scheduling agreement processing

#### **2. Delivery schedule portal use**

- 2.1 General Information
- 2.2 Structure and versioning of scheduling agreements
- 2.3 Search & identify scheduling agreement by purchase order type
- 2.4 Search & identify scheduling agreement by material number

### 3. Advanced Shipping Notifiaction (ASN)

- 3.1 General Information
- 3.2 Create and submit shipping notification
- 3.3 Create Shipping Nfotifiaction for multiple scheduling agreement call-offs/orders

4. Goods receipt

# **SAP ARIBA – SCHEDULING AGREEMENT RELEASE**

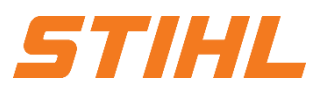

#### **2. Delivery schedule portal use**

2.3 Search & identify scheduling agreement by purchase order type

- Click on the "**Orders**" tab on the start page and then on
- 2 Use filters to find the right scheduling agreement. Click on "**Show more**". Set the "Purchase order" filter to "**Delivery schedules only**".
- Start the search using the "**Apply**" button.

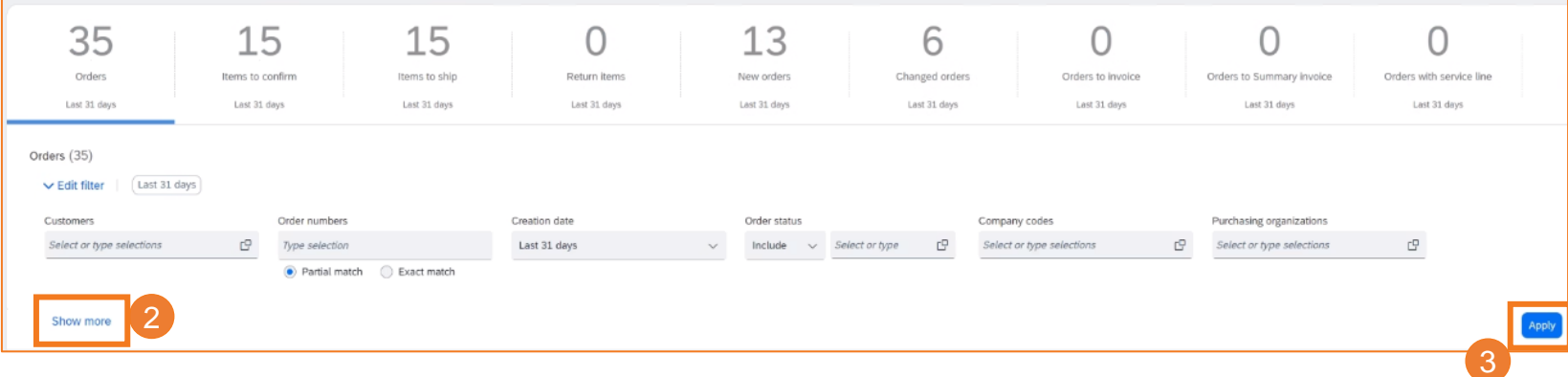

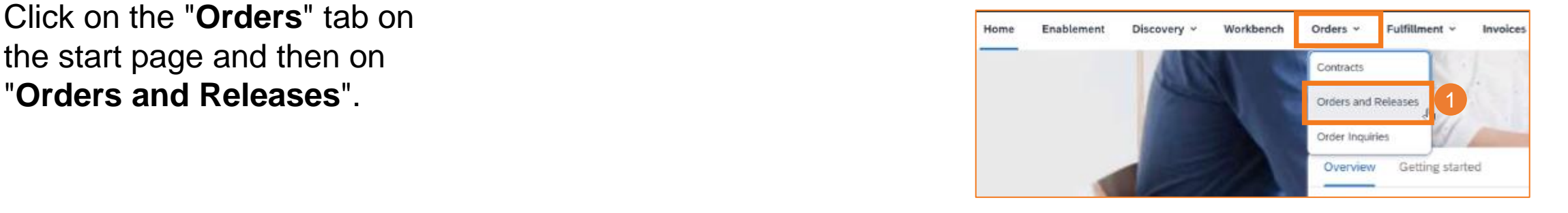

### **SAP ARIBA – SCHEDULING AGREEMENT RELEASE**

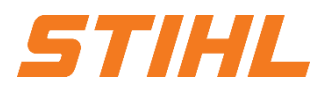

#### **2. Delivery schedule portal use**

2.3 Search & identify scheduling agreement by purchase order type

Click on the Export button to download the data to Excel.3

The search results are displayed. You can configure the view by clicking on the settings icon.

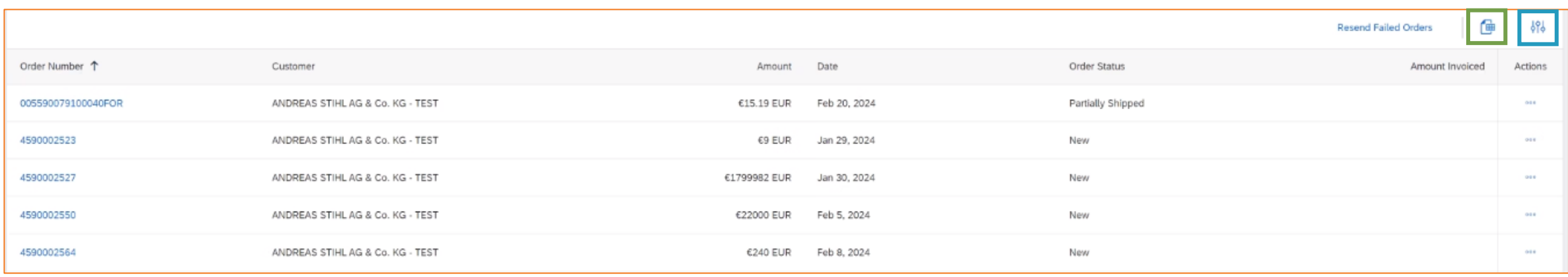

### **SAP ARIBA – SCHEDULING AGREEMENT RELEASE**

#### **2. Delivery schedule portal use**

2.3 Search & identify scheduling agreement by purchase order type

- "**Partially shipped**" for order status means that there was already a schedule line for a release. However, this is a new schedule line. 4
- <sup>5</sup> Click on the delivery schedule number to display it.

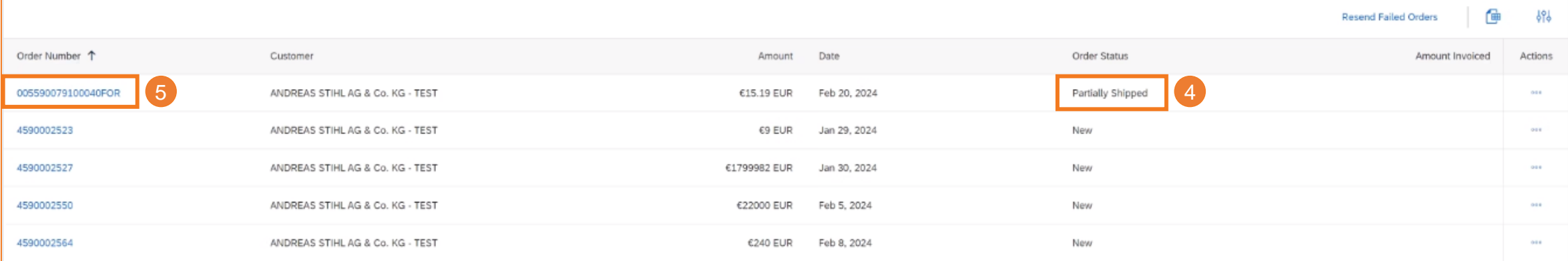

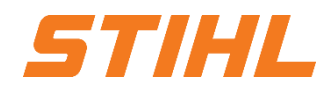

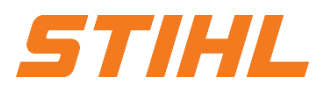

#### **Table of Content**

1. Scheduling agreement processing

#### **2. Delivery schedule portal use**

- 2.1 General Information
- 2.2 Structure and versioning of scheduling agreements
- 2.3 Search & identify scheduling agreement by purchase order type
- 2.4 Search & identify scheduling agreement by material number

### 3. Advanced Shipping Notifiaction (ASN)

- 3.1 General Information
- 3.2 Create and submit shipping notification
- 3.3 Create Shipping Nfotifiaction for multiple scheduling agreement call-offs/orders

4. Goods receipt

© ANDREAS STIHL AG & Co. KG

Vertraulich | Confidential

### **SAP ARIBA – SCHEDULING AGREEMENT RELEASE**

### **2. Delivery schedule portal use**

2.4 Search & identify scheduling agreement by material number

Click on the "**Orders**" tab on the start page and then on "**Orders and Releases**".

<sup>2</sup> Select the order tile "**Items to ship**". You can only filter by material here.

35

Orders

Last 31 days

**Notification:**

If the order is not found in the search, please check the order instructions or contact supplier.ariba@stihl.com.

Last 31 days

Last 31 days

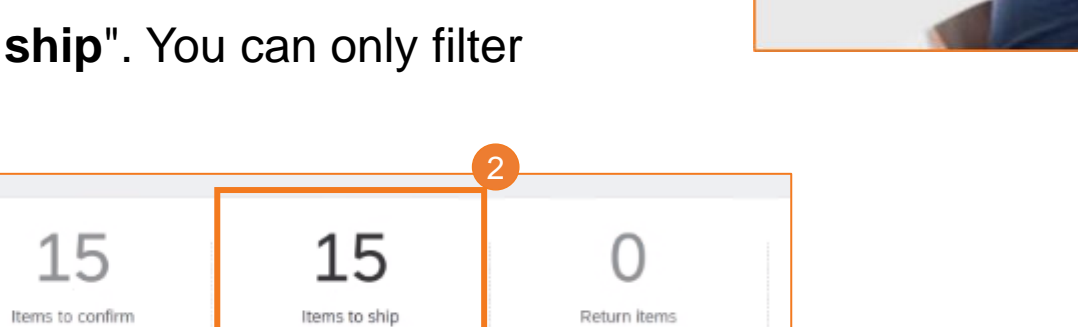

Last 31 days

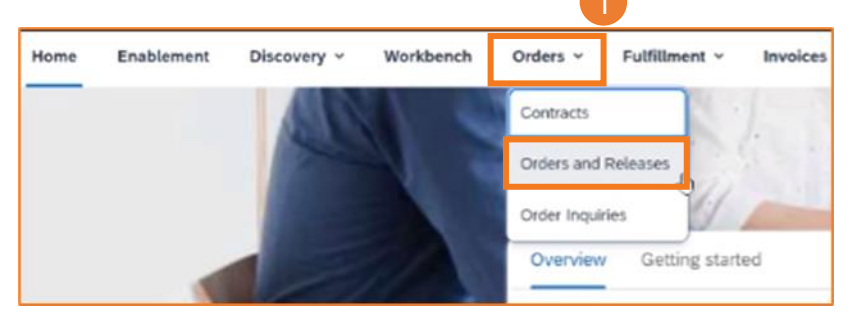

# STIHL

# **SAP ARIBA – SCHEDULING AGREEMENT RELEASE**

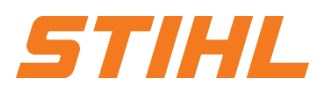

#### **2. Delivery schedule portal use**

2.4 Search & identify scheduling agreement by material number

<sup>3</sup> Click on "**Edit filter**" to show and hide filters if necessary.

**Click on "Show more**". Use the filter (customer part number) to identify the material number. 4

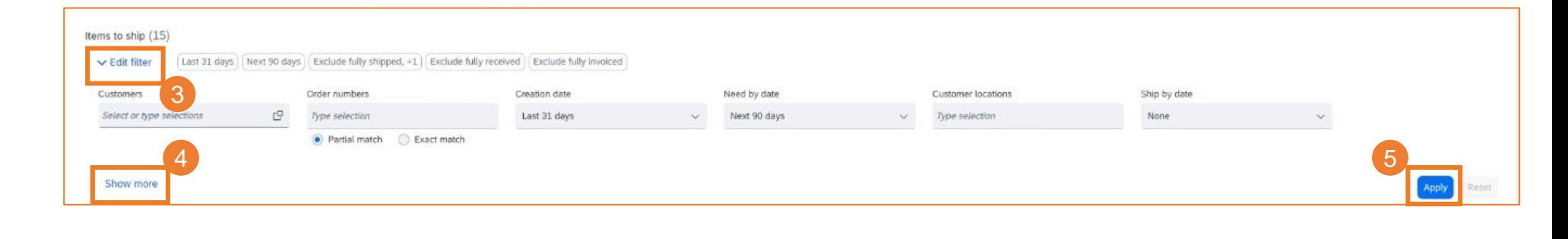

The search results are displayed as soon as you click on "**Apply**". 5

# **SAP ARIBA – SCHEDULING AGREEMENT RELEASE**

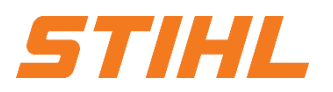

#### **2. Delivery schedule portal use**

2.4 Search & identify scheduling agreement by material number

Click on the Export button to download the data to Excel.3

The search results are displayed. You can configure the view by clicking on the settings icon.

Click on the delivery schedule number to display it. 6

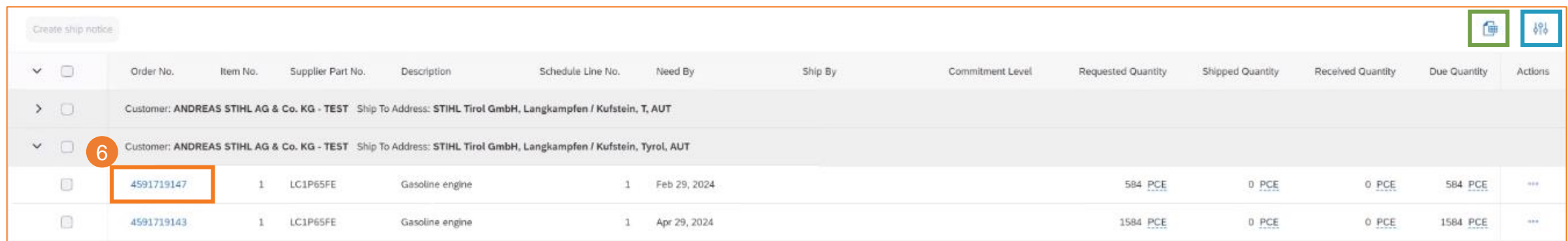

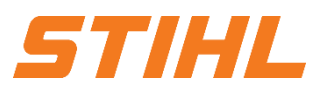

#### **Table of Content**

- 1. Scheduling agreement processing
- 2. Delivery schedule portal use
	- 2.1 General Information
	- 2.2 Structure and versioning of scheduling agreements
	- 2.3 Search & identify scheduling agreement by purchase order type
	- 2.4 Search & identify scheduling agreement by material number

### **3. Advanced Shipping Notifiaction (ASN)**

- 3.1 General Information
- 3.2 Create and submit shipping notification
- 3.3 Create Shipping Nfotifiaction for multiple scheduling agreement call-offs/orders

4. Goods receipt

# **SAP ARIBA – SCHEDULING AGREEMENT RELEASE**

### **3. Advanced Shipping Notifiaction (ASN)**

In this chapter you will learn more about...

... what a shipping notification is or what a shipping notification is ... the advantages of using a shipping notification ... how the extended shipping notification is managed ... how you can view the transmitted shipping notification ... how you can create and submit a shipping notification

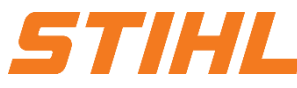

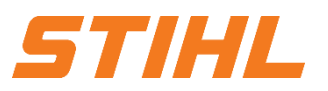

#### **Table of Content**

- 1. Scheduling agreement processing
- 2. Delivery schedule portal use
	- 2.1 General Information
	- 2.2 Structure and versioning of scheduling agreements
	- 2.3 Search & identify scheduling agreement by purchase order type
	- 2.4 Search & identify scheduling agreement by material number

### **3. Advanced Shipping Notifiaction (ASN)**

- 3.1 General Information
- 3.2 Create and submit shipping notification
- 3.3 Create Shipping Nfotifiaction for multiple scheduling agreement call-offs/orders

4. Goods receipt

# **SAP ARIBA – SCHEDULING AGREEMENT RELEASE**

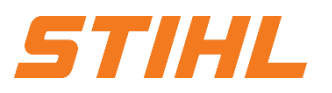

#### **3. Advanced Shipping Notifiaction (ASN)** 3.1 General Information

#### **What is an Advanced Shipping Notification (ASN)?**

An Advanced Shipping Notification (ASN) is an information package containing details of an upcoming delivery. The information is prepared by the supplier and passed on to STIHL in order to improve the quality of the actual delivery process.

It can contain details about:

- Related documents such as orders.
- Information on delivery time, location, vehicle and driver.
- Type and labeling of the packaging material.
- **Identification information of the goods to be delivered such as batches and handling data.**

# **SAP ARIBA – SCHEDULING AGREEMENT RELEASE**

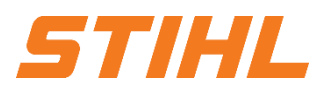

#### **3. Advanced Shipping Notifiaction (ASN)** 3.1 General Information

#### **When should a shipping notification (ASN) be used?**

The transmission takes place before the actual event, the delivery.

If you send the information as early as possible, you have more time to prepare and fine-tune the delivery date.

In order to gain the greatest possible mutual benefit from the exchange of information, it is very important that the exchange takes place in good time.

The earlier the shipping notification is submitted, the better it will serve its purpose.

# **SAP ARIBA – SCHEDULING AGREEMENT RELEASE**

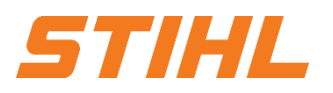

#### **3. Advanced Shipping Notifiaction (ASN)** 3.1 General Information

#### **Why should a shipping notification (ASN) be used?**

Despatch advices improve the efficiency and quality of the goods receipt/delivery process. By sending as much information as possible before the actual event, the supplier and STIHL can better coordinate their joint processes.

STIHL can prepare and notify employees of the impending goods receipt. Data quality is higher as manual reentry of data is avoided.

This has an impact on the following aspects of your business:

- Planning
- **Execution**
- **Administration**
- **Finances**

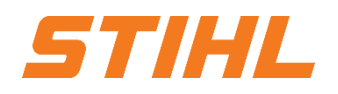

**3. Advanced Shipping Notifiaction (ASN)** 3.1 General Information

### **Planning:**

- Gate, parking lot, dock, etc. can be reserved for the delivering truck.
- Special unloading and quality assurance staff and equipment, floor and shelf space can be provided.
- In the event of any bottlenecks, the supplier and STIHL can coordinate and adjust the delivery in advance.

#### **Administration:**

Since both the supplier and STIHL have transparency and use the same administrative data, there are fewer differences that need to be clarified afterwards.

#### **Execution:**

The time required for the actual delivery is shorter, as everything is already available and most of the information that STIHL collects on receipt of goods is already available. E.g. packaging, HU data, batches, etc.

#### **Finances:**

From an accounting point of view, it is relevant for STIHL that the delivery bill is created by the supplier when the goods issue is posted. The background to this is that it must be ensured at all times that it is clear that the goods are in transit.

# **SAP ARIBA – SCHEDULING AGREEMENT RELEASE**

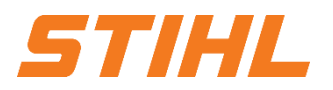

### **3. Advanced Shipping Notifiaction (ASN)**

3.1 General Information

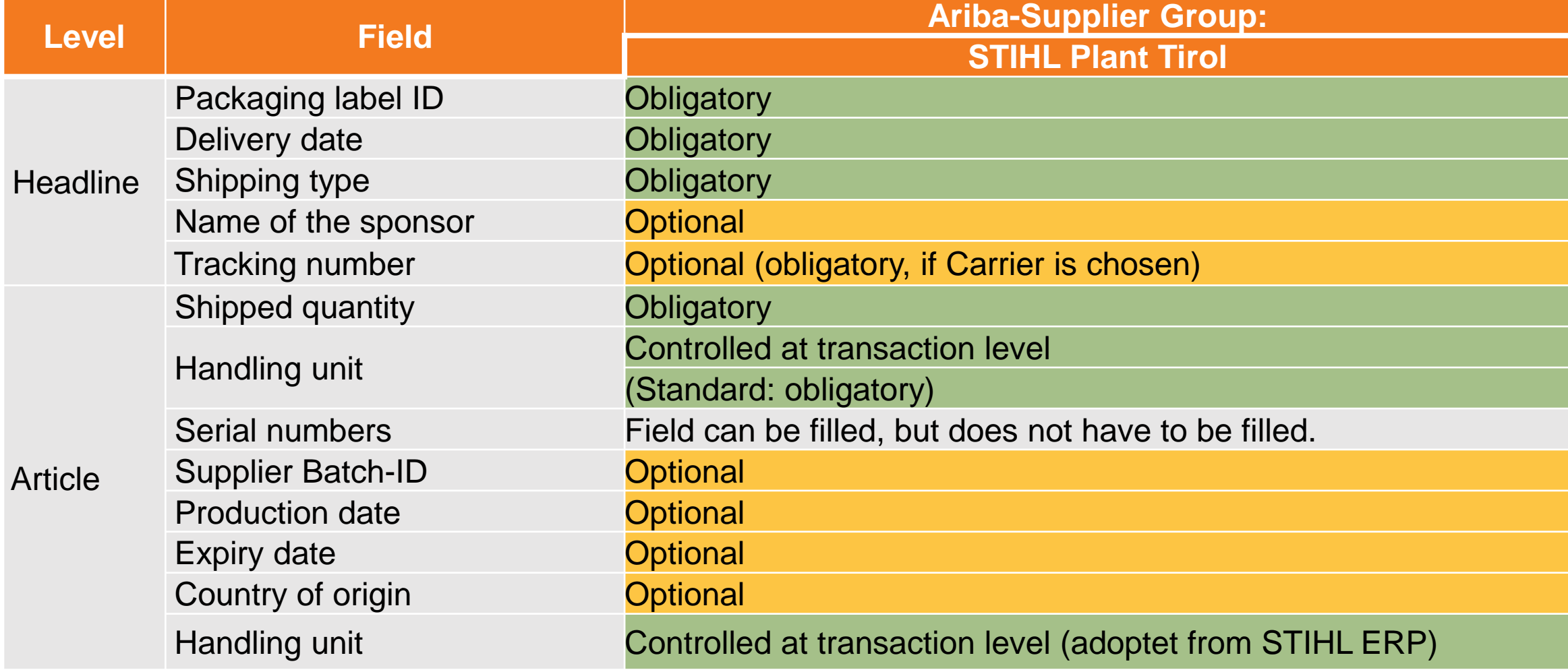

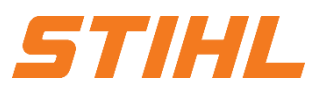

#### **Table of Content**

- 1. Scheduling agreement processing
- 2. Delivery schedule portal use
	- 2.1 General Information
	- 2.2 Structure and versioning of scheduling agreements
	- 2.3 Search & identify scheduling agreement by purchase order type
	- 2.4 Search & identify scheduling agreement by material number

### **3. Advanced Shipping Notifiaction (ASN)**

- 3.1 General Information
- 3.2 Create and submit shipping notification
- 3.3 Create Shipping Nfotifiaction for multiple scheduling agreement call-offs/orders
- 4. Goods receipt

### **SAP ARIBA – SCHEDULING AGREEMENT RELEASE**

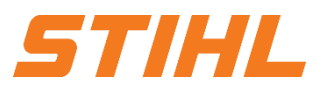

**3. Advanced Shipping Notifiaction (ASN)** 3.2 Create and submit shipping notification

Click on the "**Orders**" tab on the start page and then on "**Orders and** 

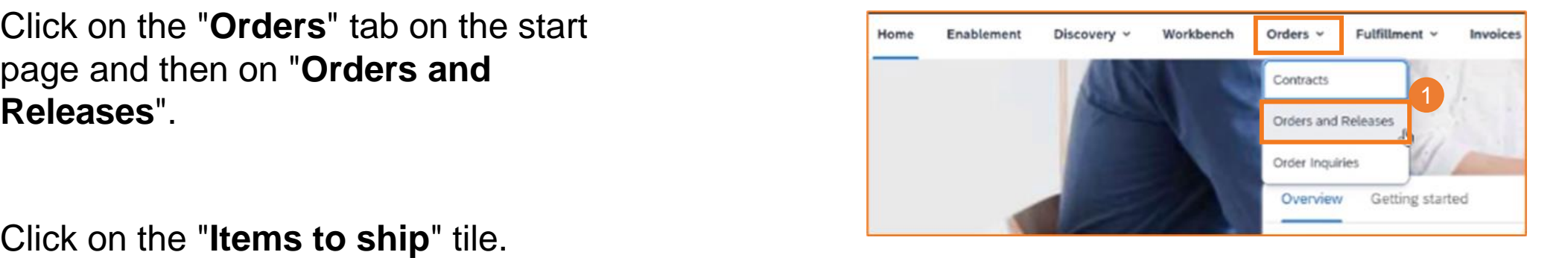

2 Click on the "**Items to ship**" tile.

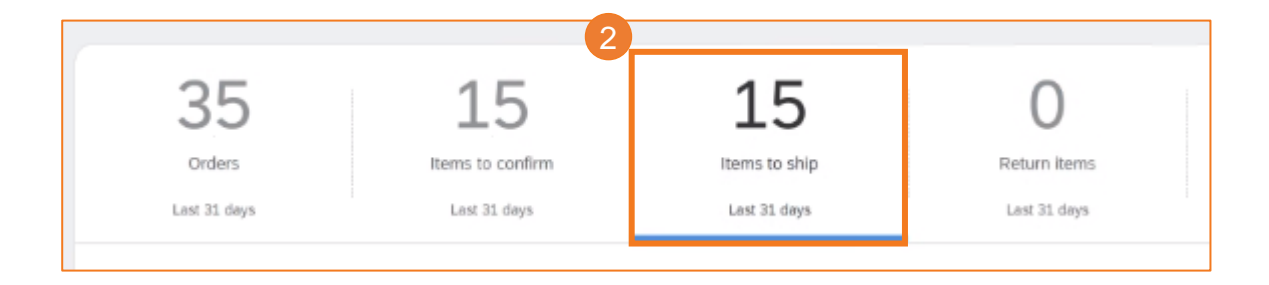

### **SAP ARIBA – SCHEDULING AGREEMENT RELEASE**

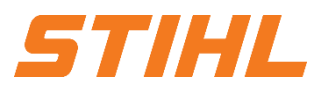

#### **3. Advanced Shipping Notifiaction (ASN)** 3.2 Create and submit shipping notification

3 Check the box next to the order to be shipped (one item).

Click on "**Create ship notice**". 4

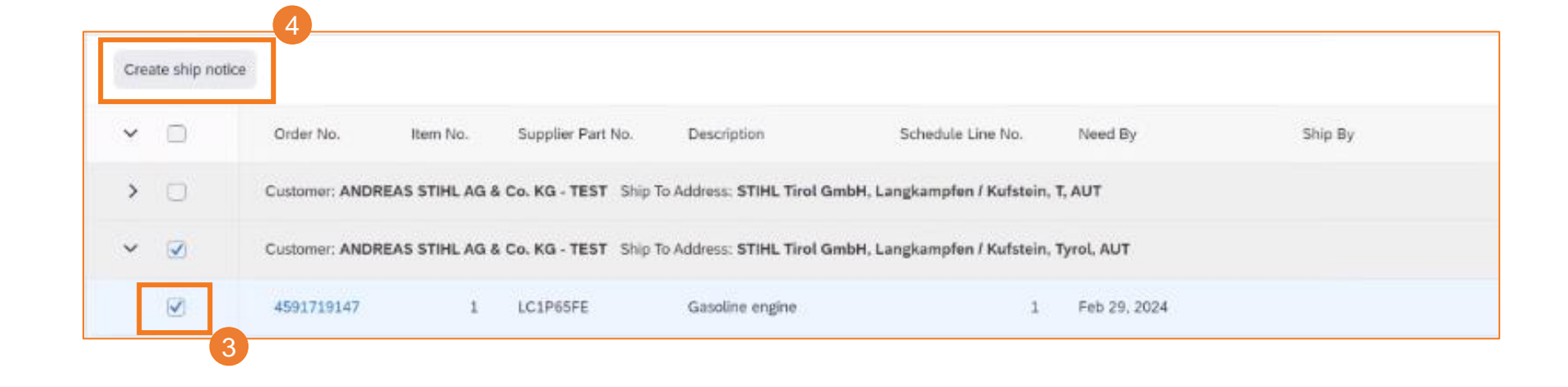

# **SAP ARIBA – SCHEDULING AGREEMENT RELEASE**

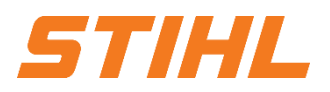

### **3. Advanced Shipping Notifiaction (ASN)**

3.2 Create and submit shipping notification

- Enter the packing slip ID (delivery bill ID, no longer than 33 characters). This is mandatory.
- Enter the delivery date (ETA). This is mandatory. 2
- Enter the name of the carrier (optional). 3
- Enter the tracking number of your carrier (optional). 4
- Enter the shipping method (air freight, car or ship). This is mandatory. 5

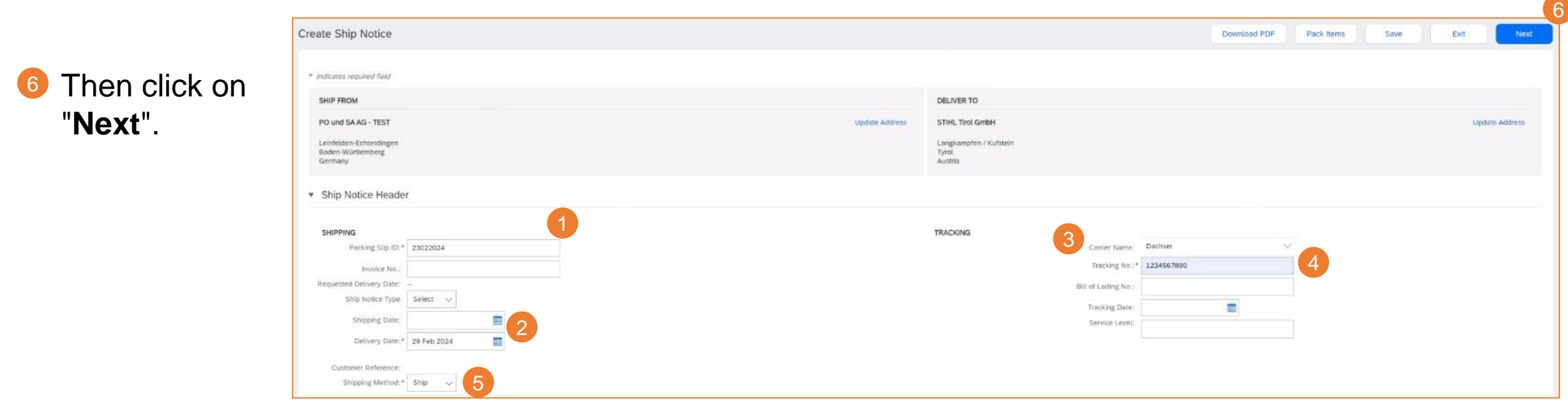

### **SAP ARIBA – SCHEDULING AGREEMENT RELEASE**

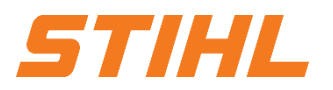

#### **3. Advanced Shipping Notifiaction (ASN)**

3.2 Create and submit shipping notification

Meaning of green truck for shipping status: This item has already been shipped.

Meaning of blue truck for shipping status: This item will be shipped next.

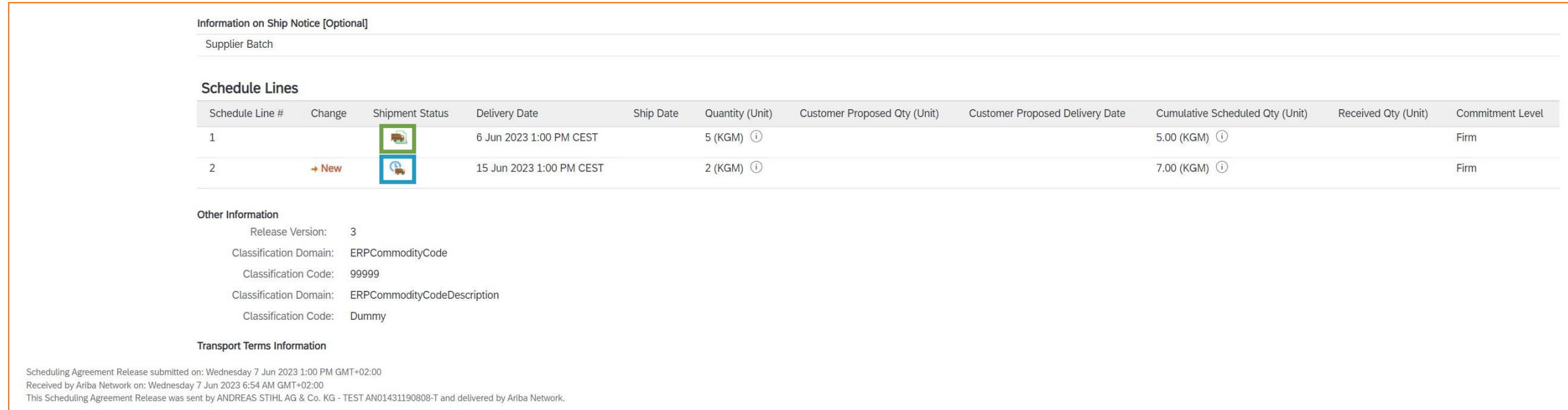

### **SAP ARIBA – SCHEDULING AGREEMENT RELEASE**

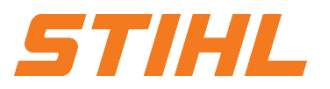

### **3. Advanced Shipping Notifiaction (ASN)**

3.2 Create and submit shipping notification

A shipping notification can only be created if the schedule line is in the "Firm" (zone 1).

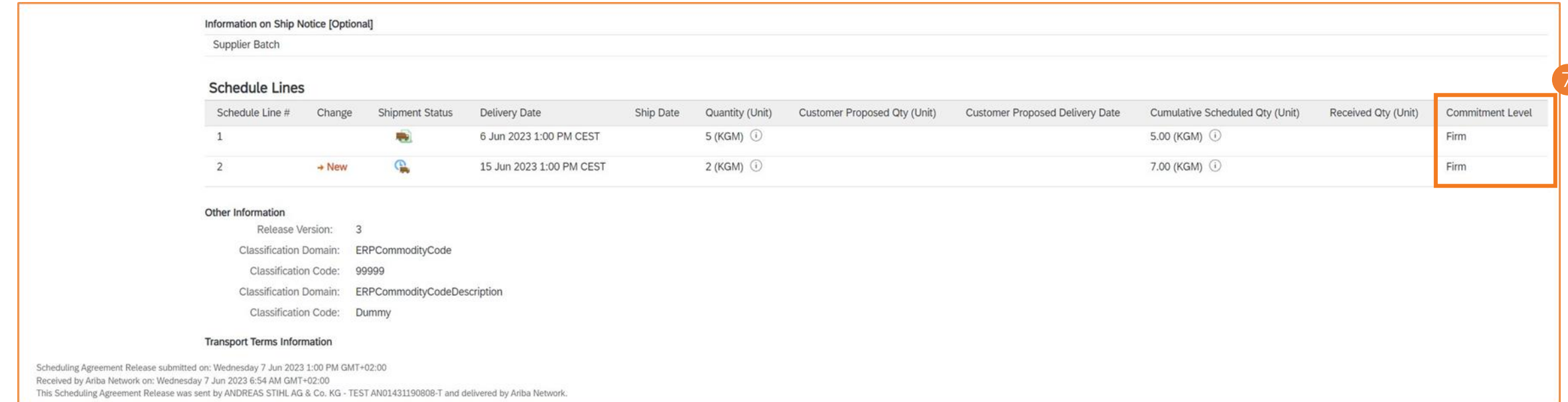

### **SAP ARIBA – SCHEDULING AGREEMENT RELEASE**

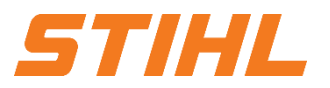

**3. Advanced Shipping Notifiaction (ASN)** 3.2 Create and submit shipping notification

#### Click on "**Create Ship Notice**". $\left( 8 \right)$

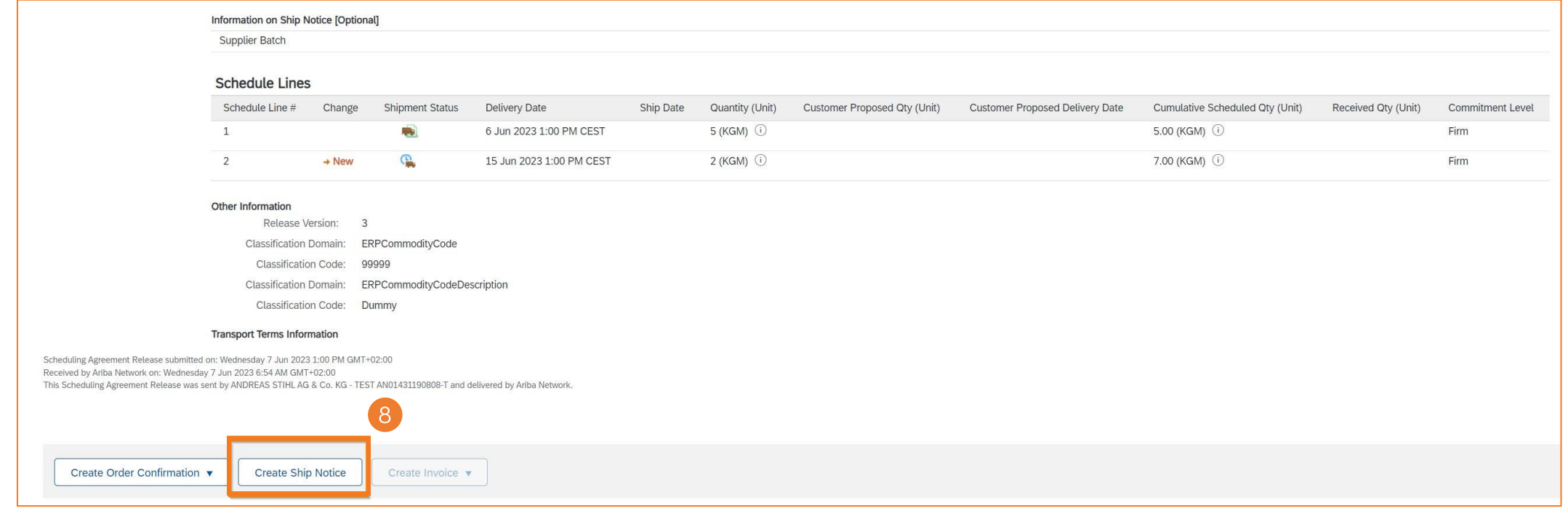

# **SAP ARIBA – SCHEDULING AGREEMENT RELEASE**

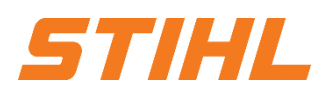

### **3. Advanced Shipping Notifiaction (ASN)**

3.2 Create and submit shipping notification

You can manage the forwarder. It is possible to add the STIHL standard forwarder to the SAP Business Network (must be done by you as the supplier). Click on "**Manage Carrier**". 9

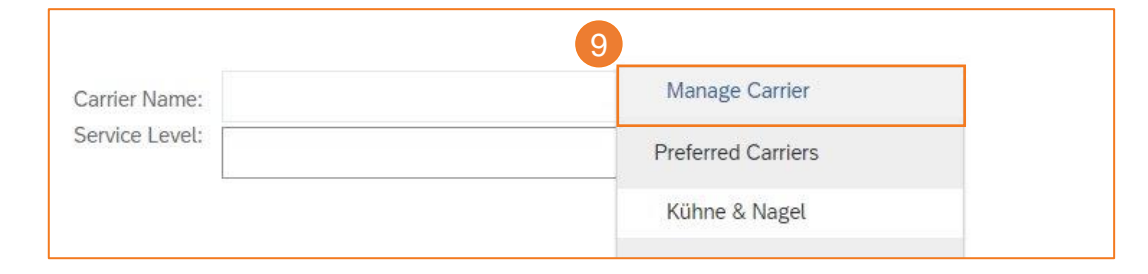

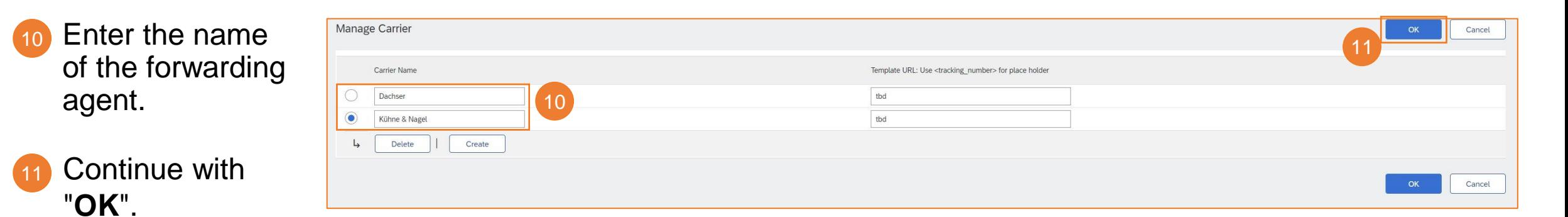

12 Preferred transport companies appear in the drop-down menu.

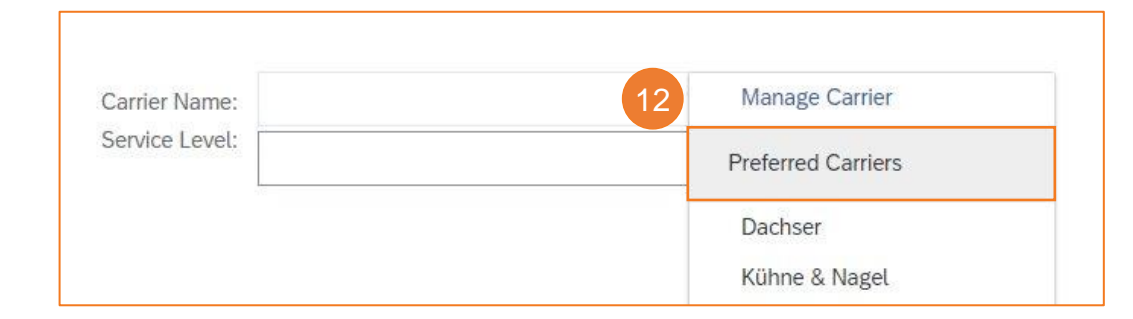

# **SAP ARIBA – SCHEDULING AGREEMENT RELEASE**

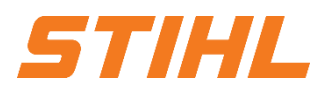

 $13$ 

### **3. Advanced Shipping Notifiaction (ASN)**

3.2 Create and submit shipping notification

Click on "**Next**". (Packaging information comes from the STIHL ERP) (If your actual packaging does not match the information provided by STIHL, please contact supplier.ariba@stihl.com) 13

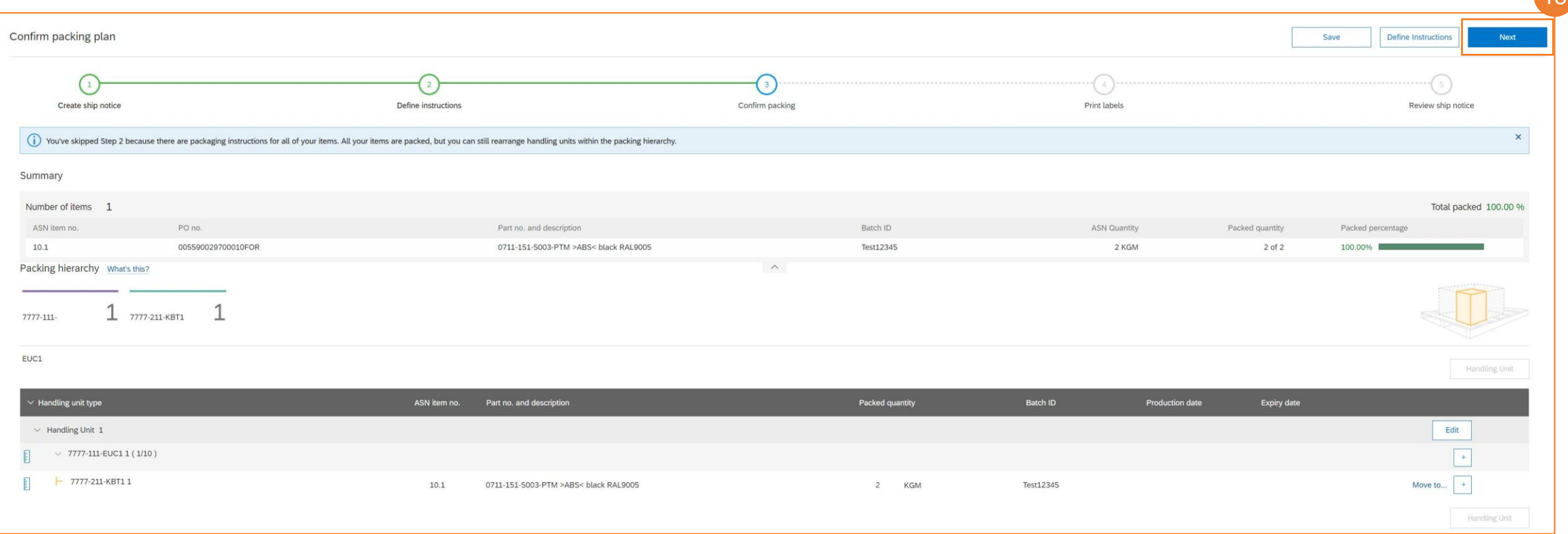

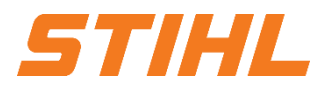

#### **3. Advanced Shipping Notifiaction (ASN)**

3.2 Create and submit shipping notification

The information from the delivery schedule call-off is transferred to the delivery notification (part number, quantity, requirement, etc.).

Update the delivered quantity for each item. For all scheduling agreement releases, the quantity can be the same or lower than the quantity in the scheduling agreement releases. Overdeliveries are also possible to a limited extent (the system shows directly what is possible).

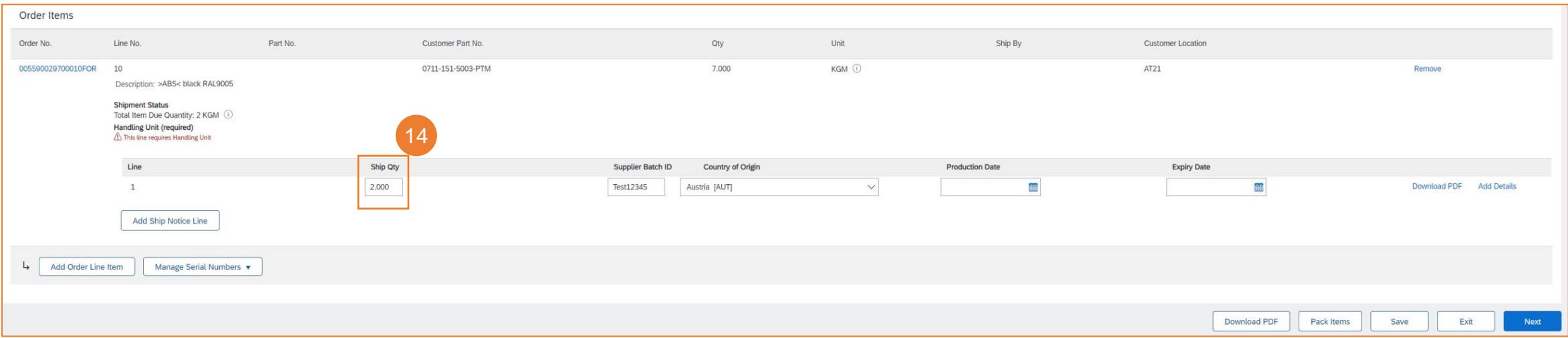

14

# **SAP ARIBA – SCHEDULING AGREEMENT RELEASE**

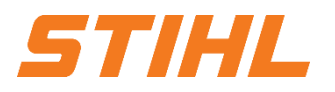

#### **3. Advanced Shipping Notifiaction (ASN)** 3.2 Create and submit shipping notification

Enter your **batch ID** (supplier batch). Entering the supplier's batch ID is optional. 14

The **country of origin** can be selected from the drop-down menu. Specifying the country of origin is optional. 15

Continue with "Pack Items" or with "Next". It depends on whether an HU is required for the specific material. 16

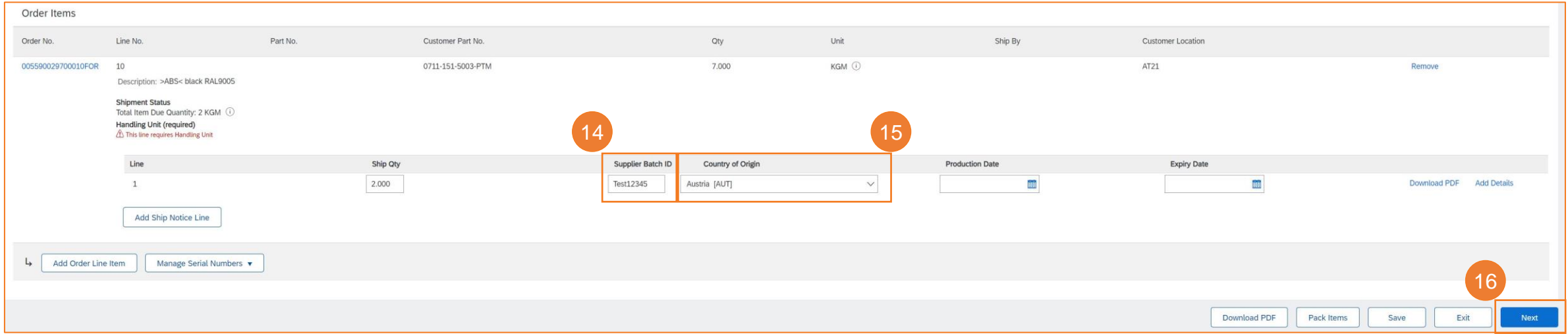

### **SAP ARIBA – SCHEDULING AGREEMENT RELEASE**

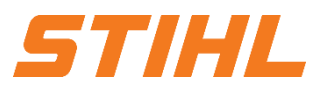

### **3. Advanced Shipping Notifiaction (ASN)**

3.2 Create and submit shipping notification

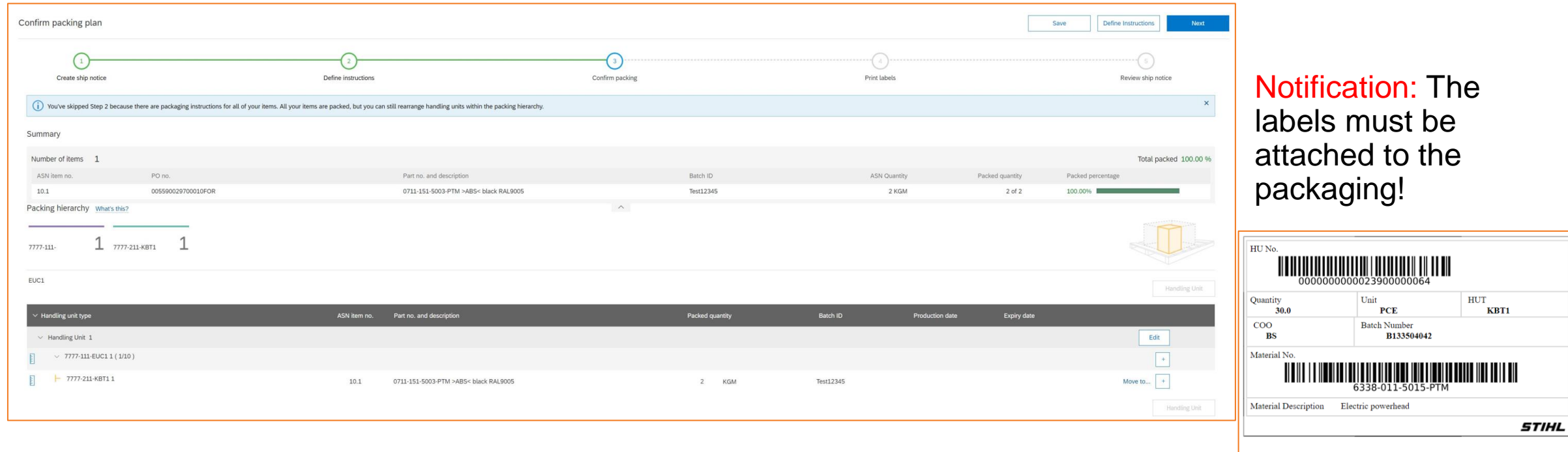

# **SAP ARIBA – SCHEDULING AGREEMENT RELEASE**

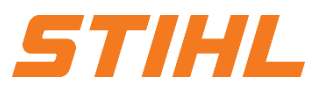

17

### **3. Advanced Shipping Notifiaction (ASN)**

3.2 Create and submit shipping notification

### 17 Click on "Next" (print labels)

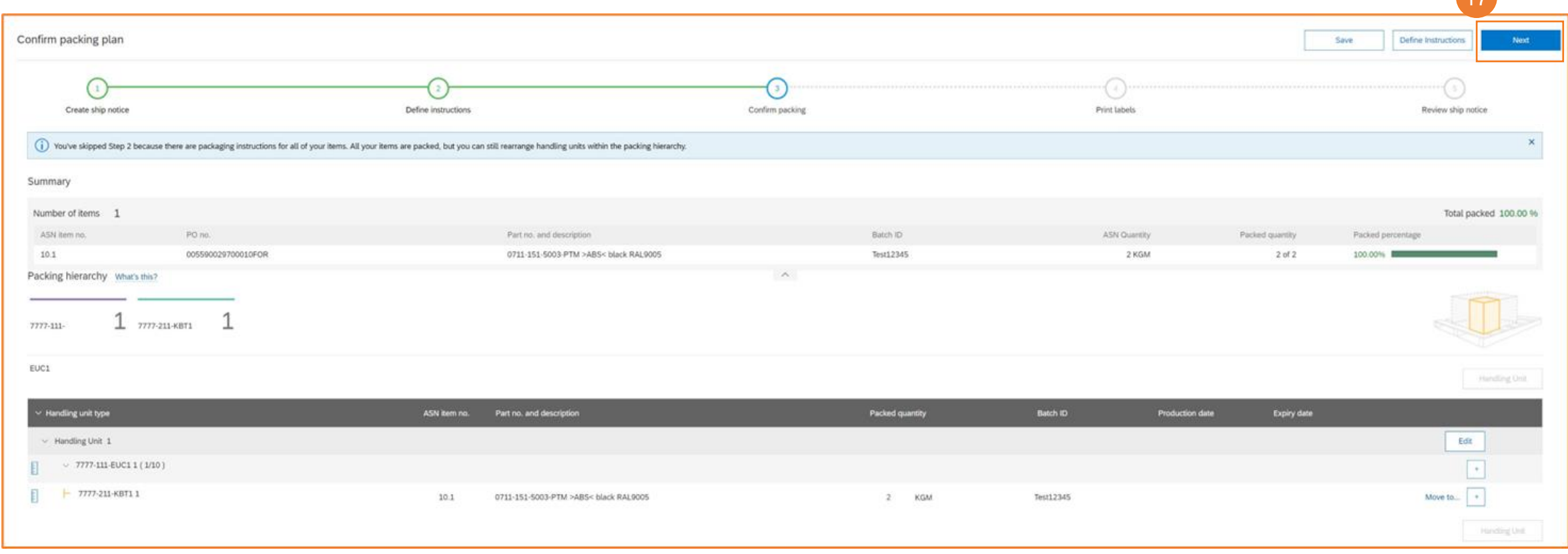

### **SAP ARIBA – SCHEDULING AGREEMENT RELEASE**

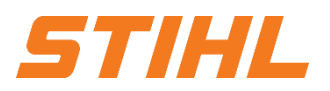

#### **3. Advanced Shipping Notifiaction (ASN)** 3.2 Create and submit shipping notification

Check all the information you have entered.

Click "**Submit"** to send the ASN (Advanced Shipping Notice) to STIHL. 18

Finish by clicking on "**Done**". 19

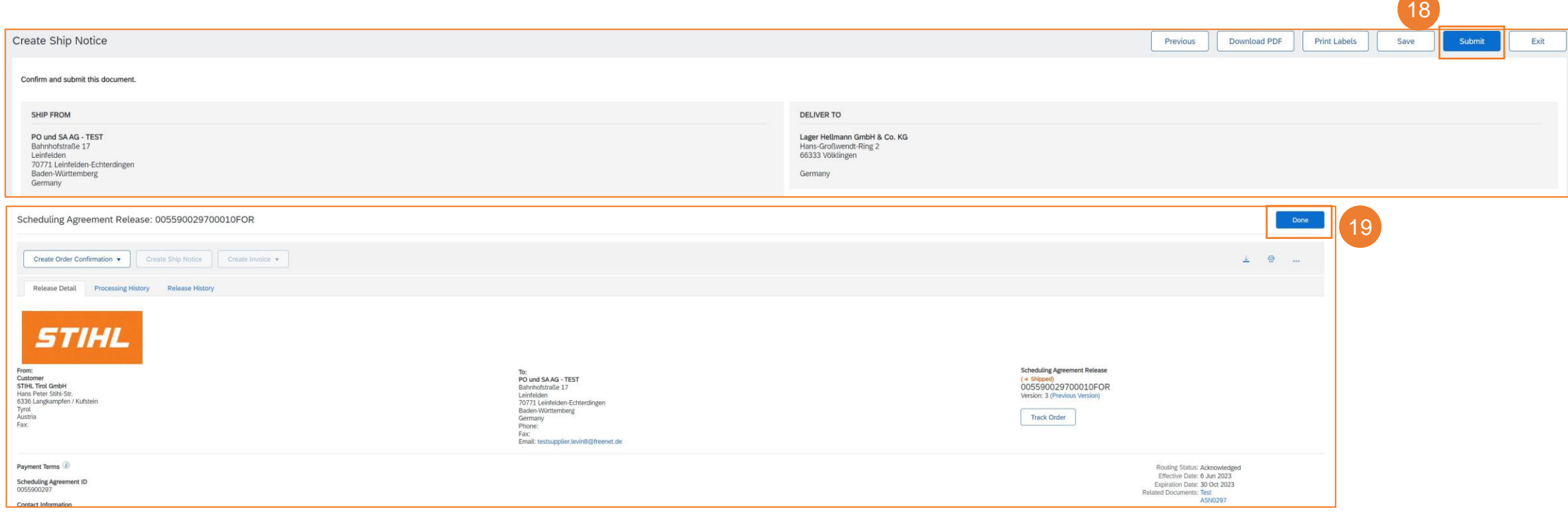

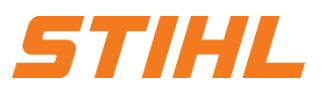

#### **Table of Content**

- 1. Scheduling agreement processing
- 2. Delivery schedule portal use
	- 2.1 General Information
	- 2.2 Structure and versioning of scheduling agreements
	- 2.3 Search & identify scheduling agreement by purchase order type
	- 2.4 Search & identify scheduling agreement by material number

### **3. Advanced Shipping Notifiaction (ASN)**

- 3.1 General Information
- 3.2 Create and submit shipping notification
- 3.3 Create Shipping Nfotifiaction for multiple scheduling agreement call-offs/orders
- 4. Goods receipt

# **SAP ARIBA – SCHEDULING AGREEMENT RELEASE**

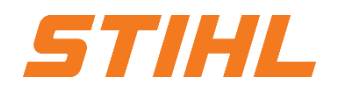

#### **3. Advanced Shipping Notifiaction (ASN)**

3.3 Create Shipping Nfotifiaction - for multiple scheduling agreement call-offs/orders

If several orders or scheduling agreement releases are to be combined in one container, it is not necessary to create each shipping notification individually. This can be generated by a "mass creation".

Click on the "**Orders**" tab on the start page and then on "**Orders and Releases**".

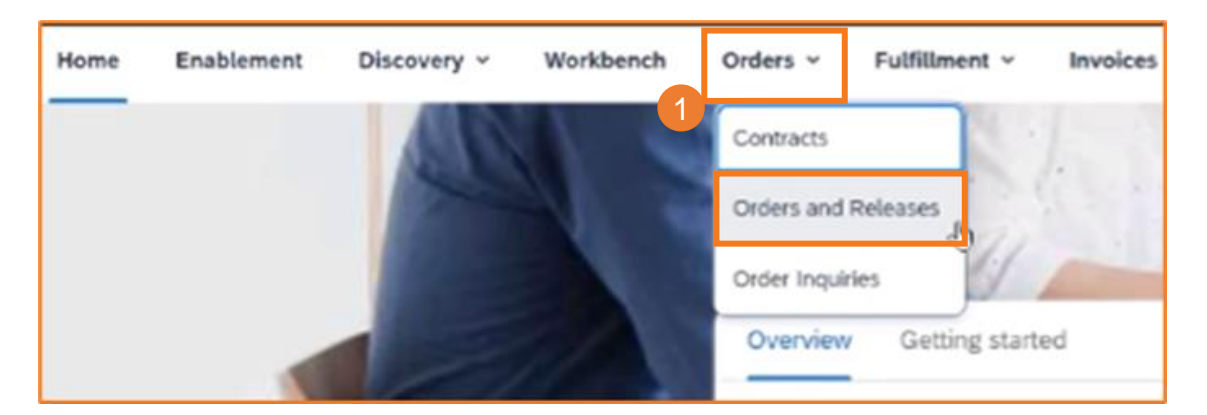

2 Click on the "**Items to Ship**" tile.

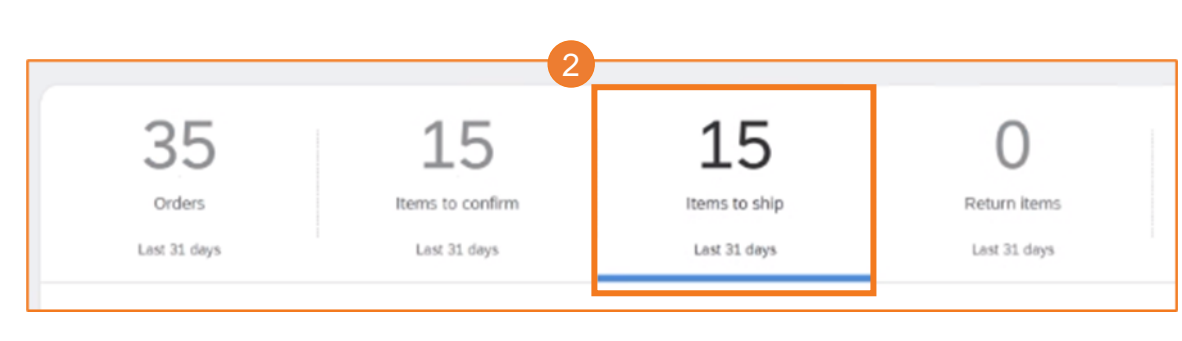

# **SAP ARIBA – SCHEDULING AGREEMENT RELEASE**

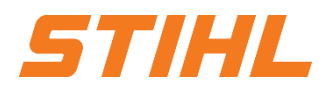

#### **3. Advanced Shipping Notifiaction (ASN)**

3.3 Create Shipping Nfotifiaction - for multiple scheduling agreement call-offs/orders

Check the box next to the orders that are to be shipped (multiple items). You can now see the difference. In contrast to before, several items are marked.

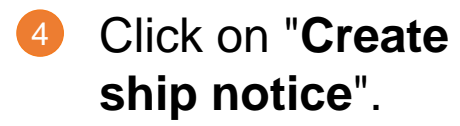

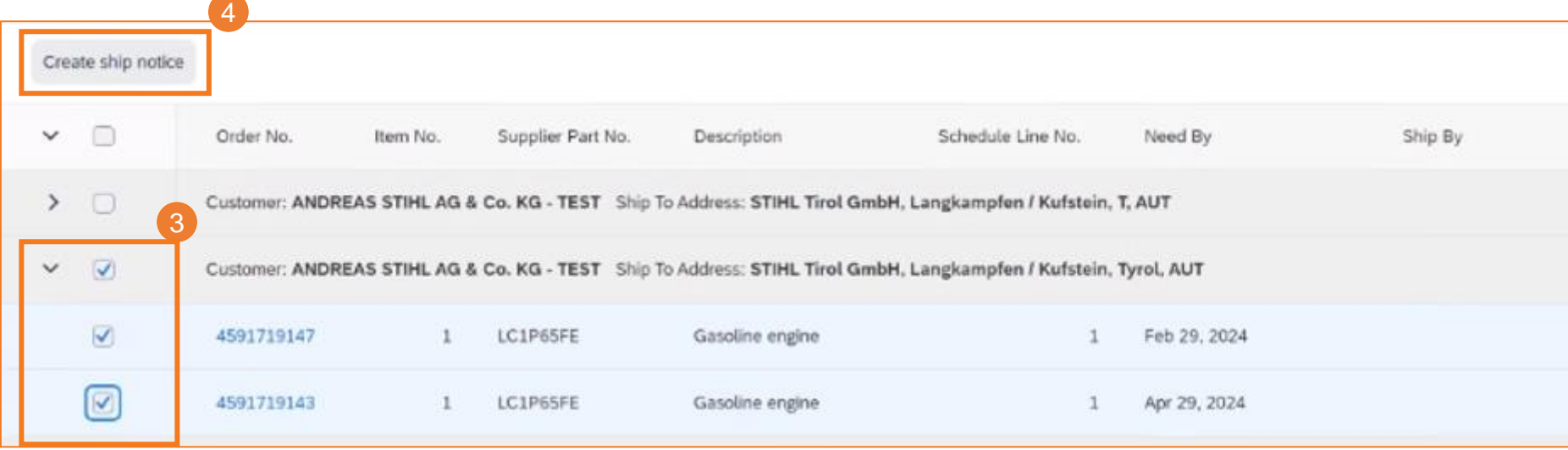

# **SAP ARIBA – SCHEDULING AGREEMENT RELEASE**

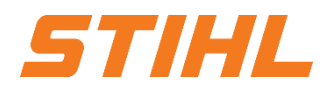

#### **3. Advanced Shipping Notifiaction (ASN)**

3.3 Create Shipping Nfotifiaction - for multiple scheduling agreement call-offs/orders

Fill in the relevant fields for the shipping notification (shown on slides 37 to 40). 5

Enter the required information for each delivery schedule (shown on slides 41 to 44). 6

Proceed to "**Pack Item**" (shown on slides 45 through 46) and submit the shipping notification. 7

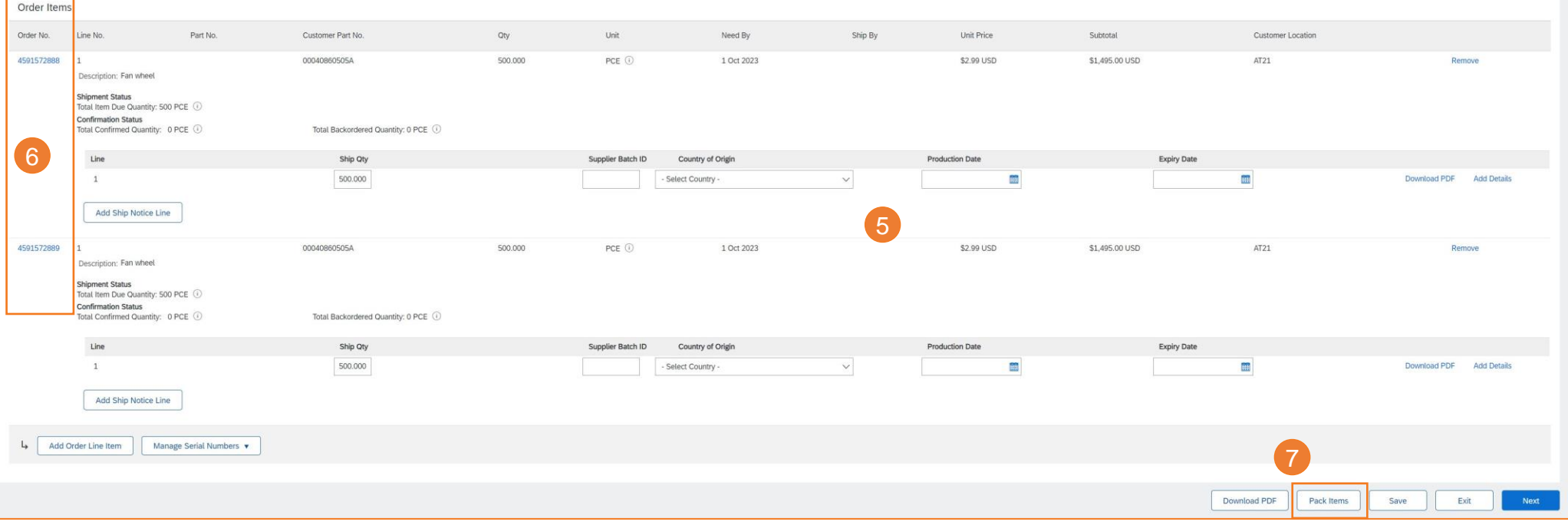

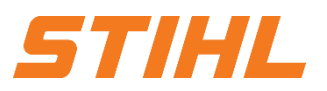

#### **Table of Content**

- 1. Scheduling agreement processing
- 2. Delivery schedule portal use
	- 2.1 General Information
	- 2.2 Structure and versioning of scheduling agreements
	- 2.3 Search & identify scheduling agreement by purchase order type
	- 2.4 Search & identify scheduling agreement by material number
- 3. Advanced Shipping Notifiaction (ASN)
	- 3.1 General Information
	- 3.2 Create and submit shipping notification
	- 3.3 Create Shipping Nfotifiaction for multiple scheduling agreement call-offs/orders
- **4. Goods receipt**

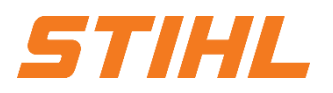

#### **4. Goods receipt**

#### **Display goods receipt:**

The complete goods receipt is available in the portal as soon as the goods have been received by STIHL. The complete goods receipt belongs to the list of order-related documents.

<sup>1</sup> Click on the "**Orders**" tab on the start page and then on "**Orders and Releases**".

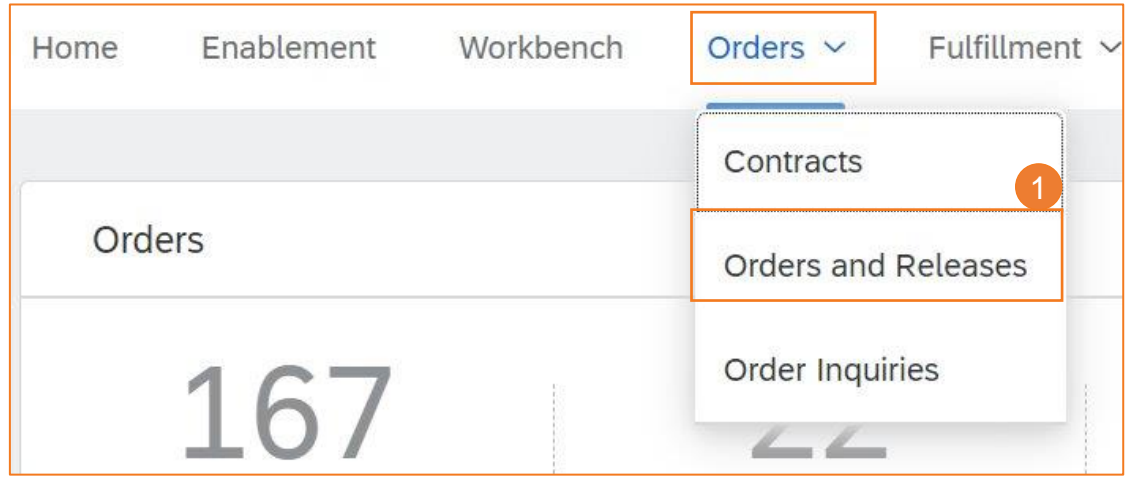

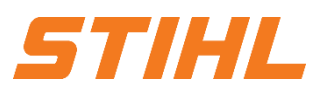

### **4. Goods receipt**

#### **Display goods receipt:**

- Filtering is possible via the creation date or the order status.
- When the goods receipt arrives in the portal, the status of the corresponding order is automatically updated to "**Received**". 3
- Click on the reference number to go to the order. There you can also see the status of the call forwarding of the document (see next page). 4

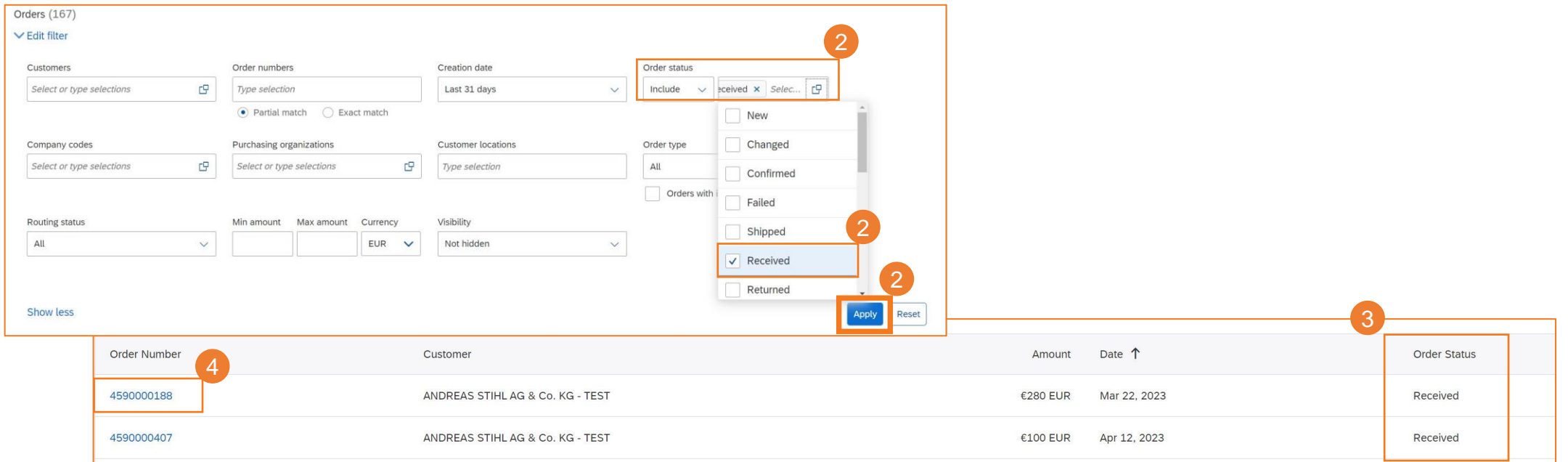

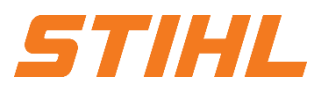

#### **4. Goods receipt**

The status of the release forwarding:

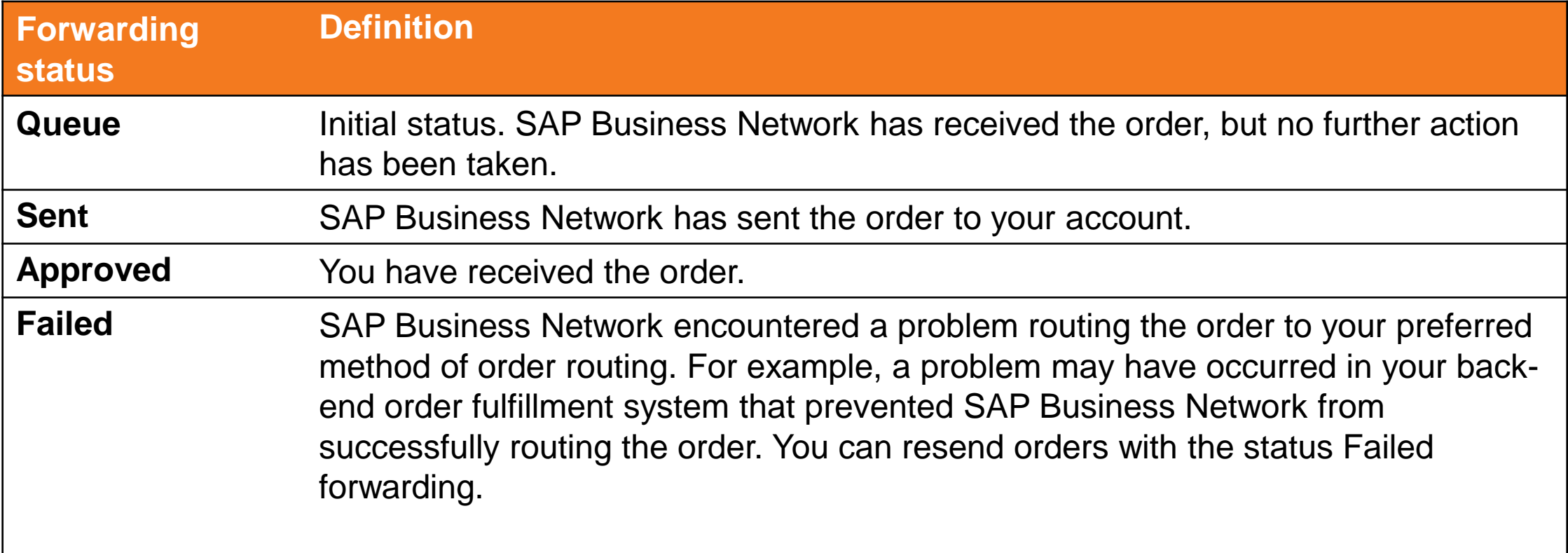

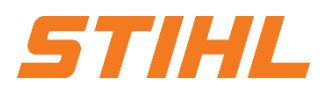

#### **4. Goods receipt**

The status of the call-off:

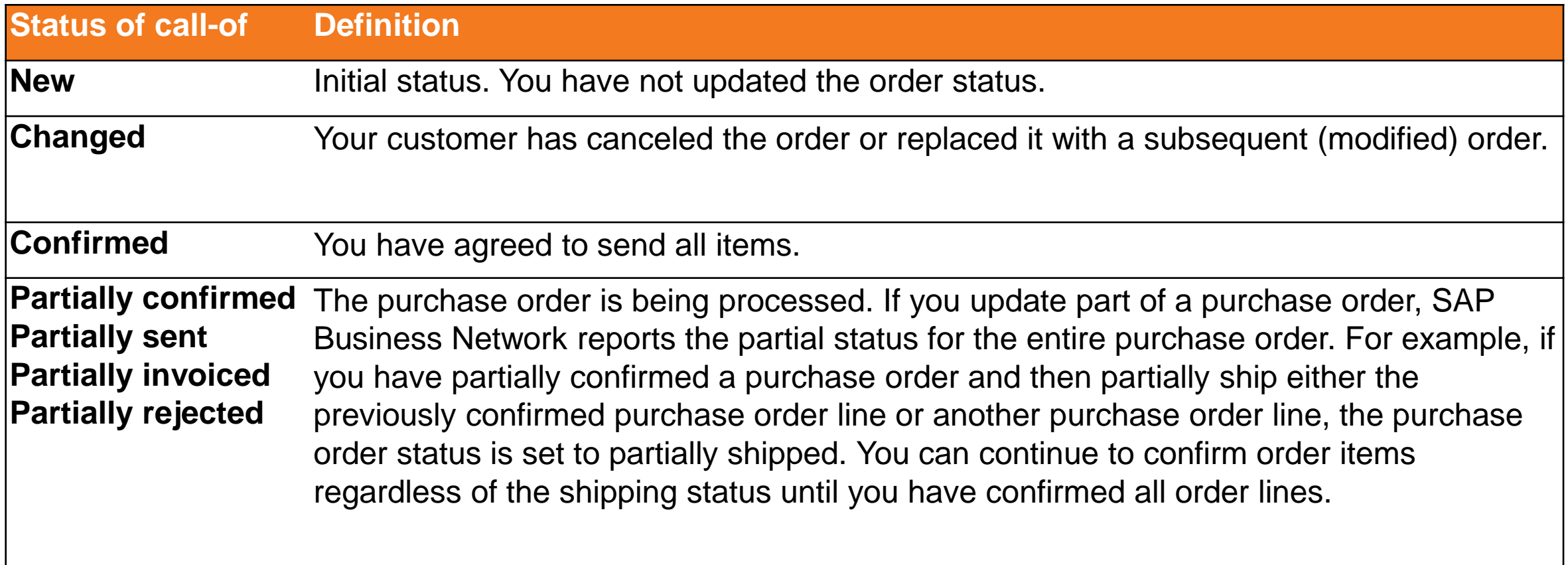

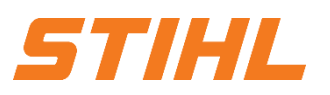

#### **4. Goods receipt**

The status of the call-off:

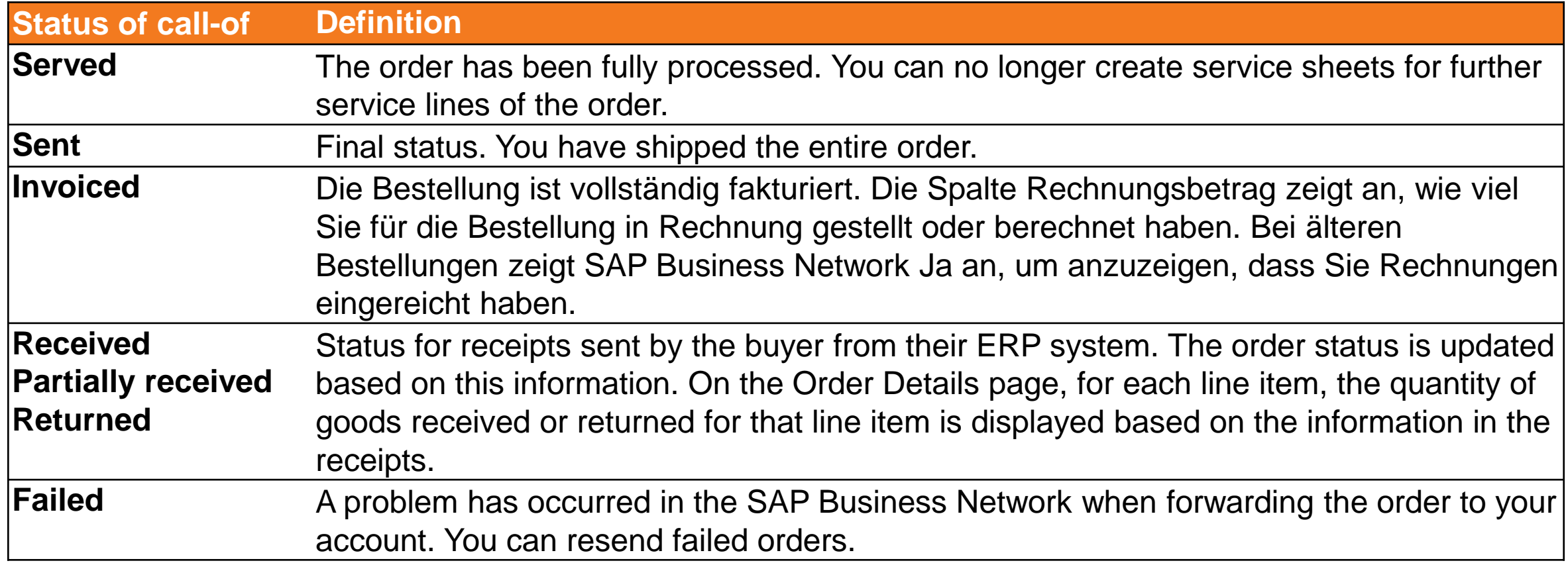

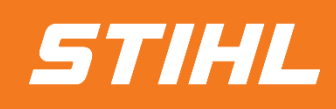

IF YOU HAVE ANY QUESTIONS, PLEASE CONTACT SUPPLIER.ARIBA@STIHL.COM